# **Christie ACT**

## **USER MANUAL**

020-100129-05

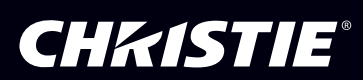

# **Christie ACT**

## **USER MANUAL**

020-100129-05

#### **NOTICES**

#### **COPYRIGHT AND TRADEMARKS**

© 2007-2010 Christie Digital Systems USA, Inc. All rights reserved.

All brand names and product names are trademarks, registered trademarks or trade names of their respective holders.

#### **REGULATORY**

The product has been tested and found to comply with the limits for a Class A digital device, pursuant to Part 15 of the FCC Rules. These limits are designed to provide reasonable protection against harmful interference when the product is operated in a commercial environment. The product generates, uses, and can radiate radio frequency energy and, if not installed and used in accordance with the instruction manual, may cause harmful interference to radio communications. Operation of the product in a residential area is likely to cause harmful interference in which case the user will be required to correct the interference at the user's own expense.

This Class A digital apparatus complies with Canadian ICES-003. Cet appareil numérique de la classe A est conforme à la norme NMB-003 du Canada.

#### 이 기기는 업무용 (A 급 ) 으로 전자파적합등록을 한 기기이오니 판매자 또는 사용자는 이점을 주의하시기 바라며 , 가정 외의 지역에서 사용하는 것을 목적으로 합니다 .

#### **GENERAL**

Every effort has been made to ensure accuracy, however in some cases changes in the products or availability could occur which may not be reflected in this document. Christie reserves the right to make changes to specifications at any time without notice. Performance specifications are typical, but may vary depending on conditions beyond Christie's control such as maintenance of the product in proper working conditions. Performance specifications are based on information available at the time of printing. Christie makes no warranty of any kind with regard to this material, including, but not limited to, implied warranties of fitness for a particular purpose. Christie will not be liable for errors contained herein or for incidental or consequential damages in connection with the performance or use of this material.

The product is designed and manufactured with high-quality materials and components that can be recycled and reused. This symbol  $\chi$ means that electrical and electronic equipment, at their end-of-life, should be disposed of separately from regular waste. Please dispose of the product appropriately and according to local regulations. In the European Union, there are separate collection systems for used electrical and electronic products. Please help us to conserve the environment we live in!

Canadian manufacturing facility is ISO 9001 and 14001 certified.

#### **WARRANTY**

For complete information about Christie's limited warranty, please contact your Christie dealer. In addition to the other limitations that may be specified in Christie's limited warranty, the warranty does not cover:

- a. Damage occurring during shipment, in either direction.
- b. Projector lamps (See Christie's separate lamp program policy).
- c. Damage caused by use of a projector lamp beyond the recommended lamp life, or use of a lamp supplied by a supplier other than Christie.
- d. Problems caused by combination of the product with non-Christie equipment, such as distribution systems, cameras, video tape recorders, etc., or use of the product with any non-Christie interface device.
- e. Damage caused by misuse, improper power source, accident, fire, flood, lightening, earthquake or other natural disaster.
- f. Damage caused by improper installation/alignment, or by product modification, if by other than a Christie authorized repair service provider.
- g. For LCD projectors, the warranty period specified applies only where the LCD projector is in "normal use." "Normal use" means the LCD projector is not used more than 8 hours a day, 5 days a week. For any LCD projector where "normal use" is exceeded, warranty coverage under this warranty terminates after 6000 hours of operation.
- h. Failure due to normal wear and tear.

#### **PREVENTATIVE MAINTENANCE**

Preventative maintenance is an important part of the continued and proper operation of your product. Please see the Maintenance section for specific maintenance items as they relate to your product. Failure to perform maintenance as required, and in accordance with the maintenance schedule specified by Christie, will void the warranty.

## 1 Introduction

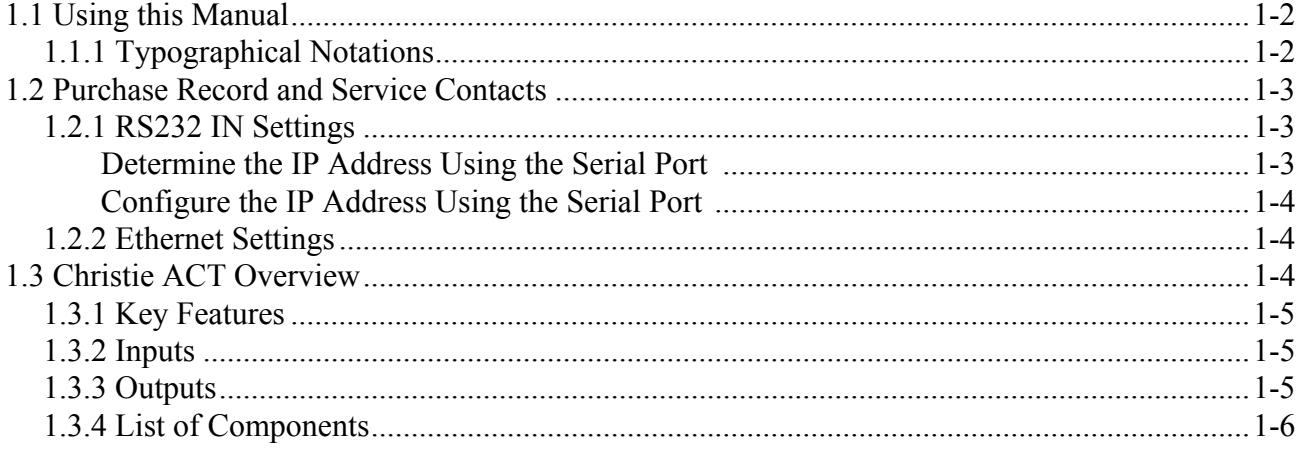

## 2 Installation and Setup

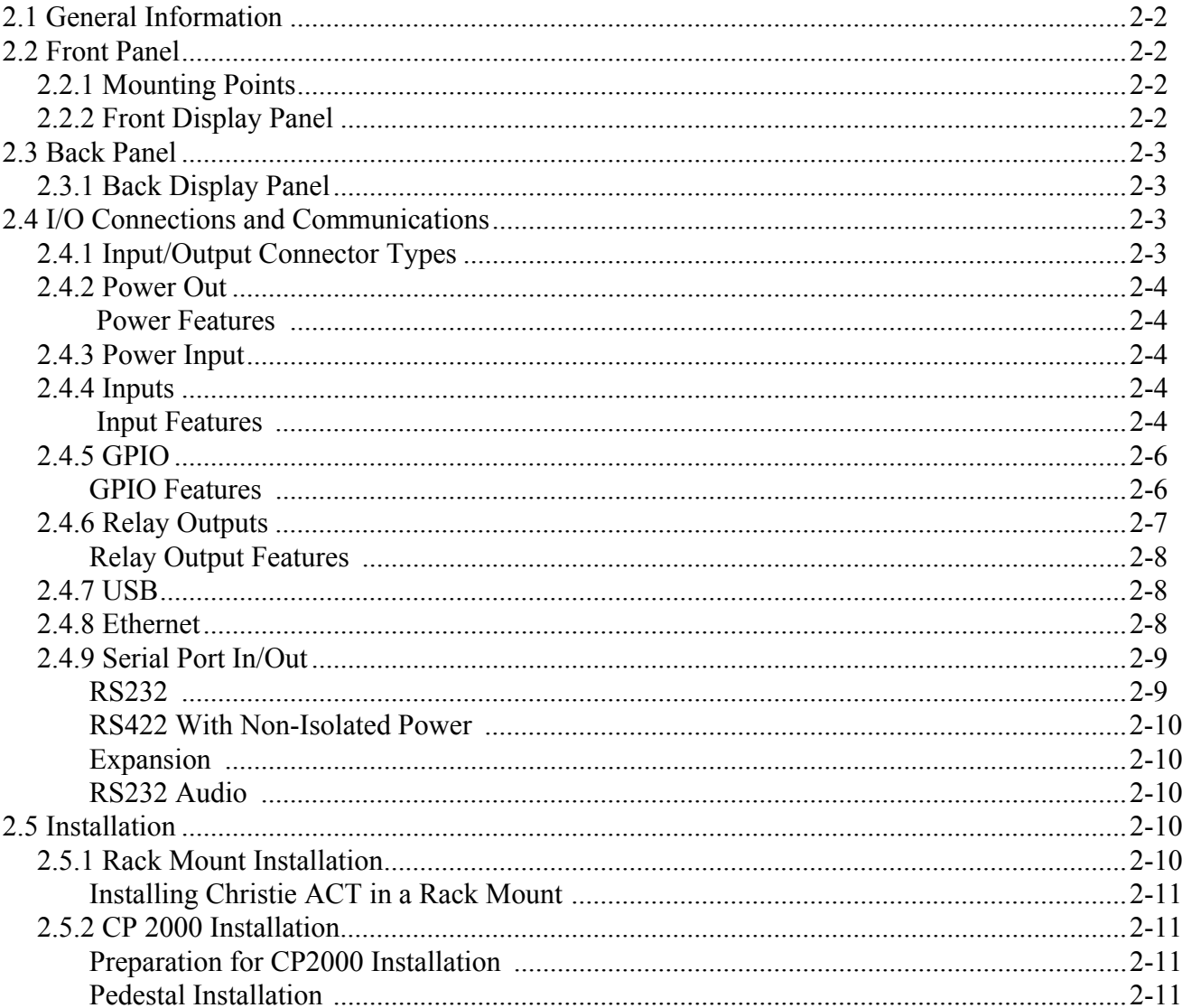

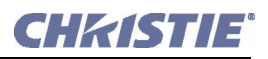

#### **Table of Contents**

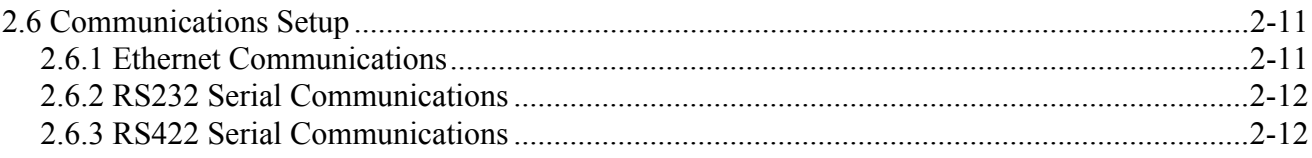

## **3 Operation**

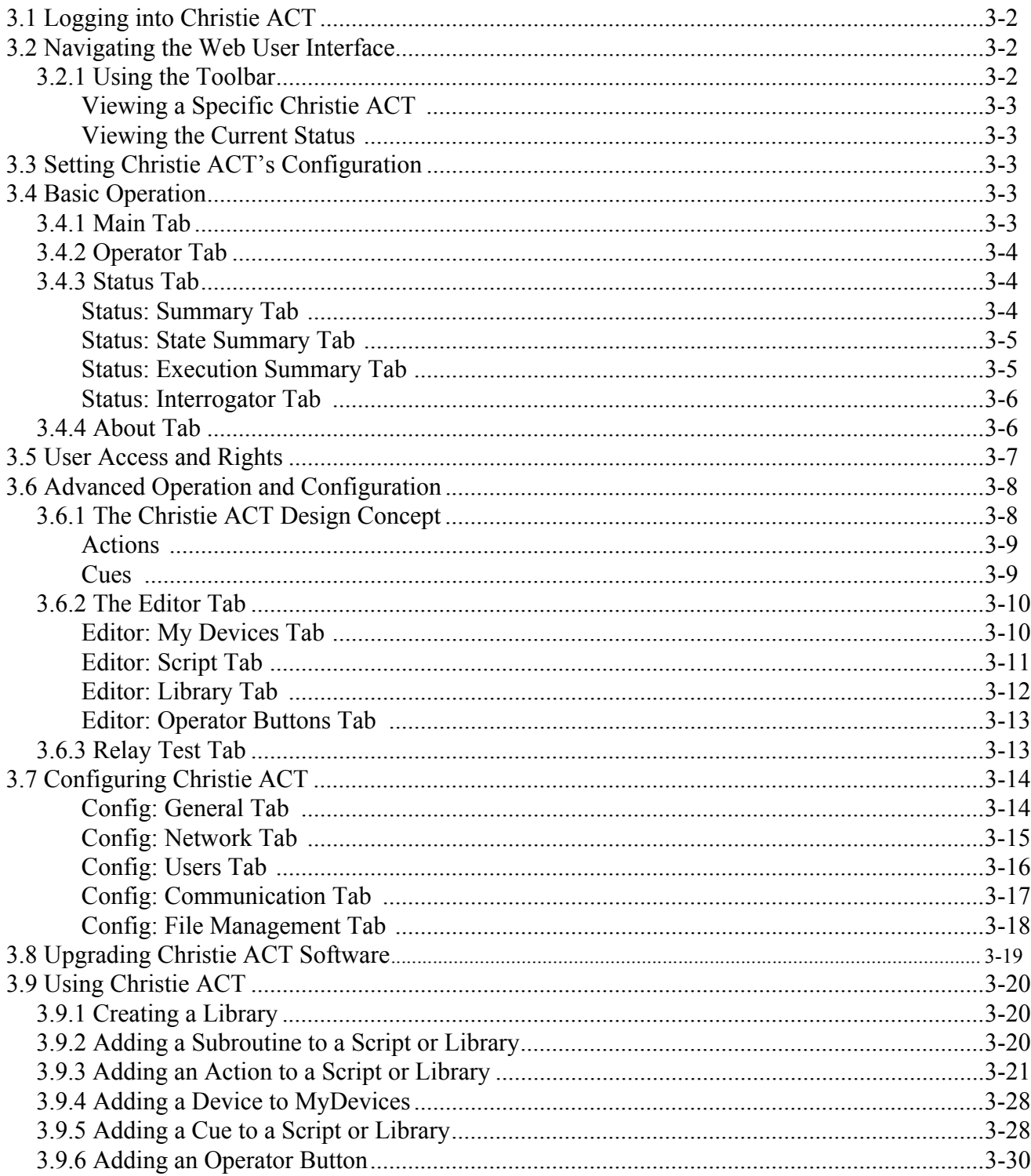

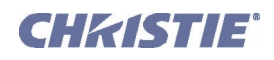

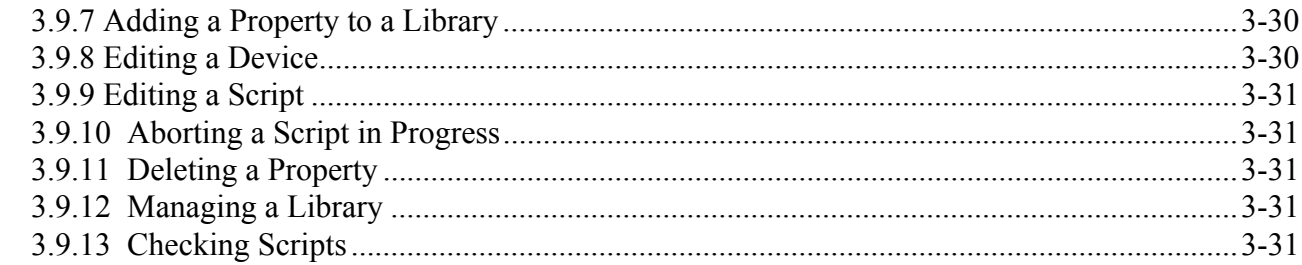

## 4 Maintenance

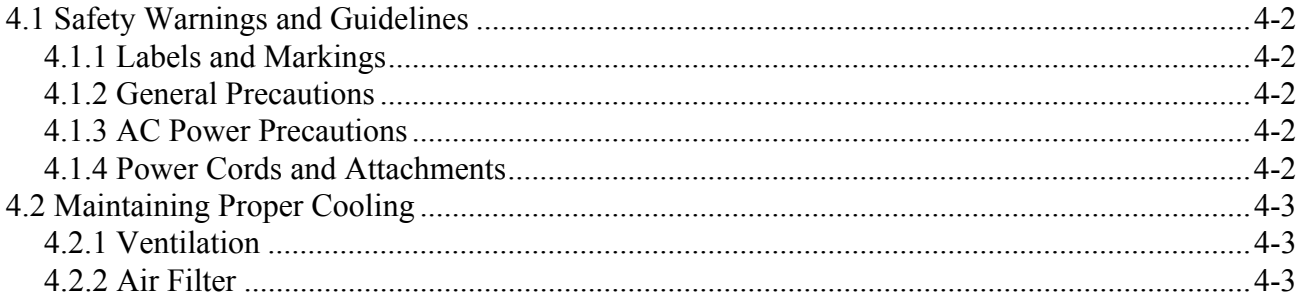

## 5 Troubleshooting

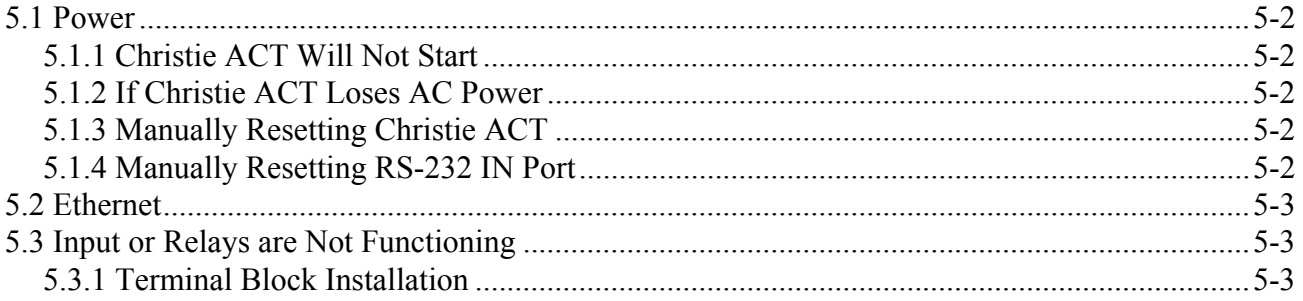

## **6 Specifications**

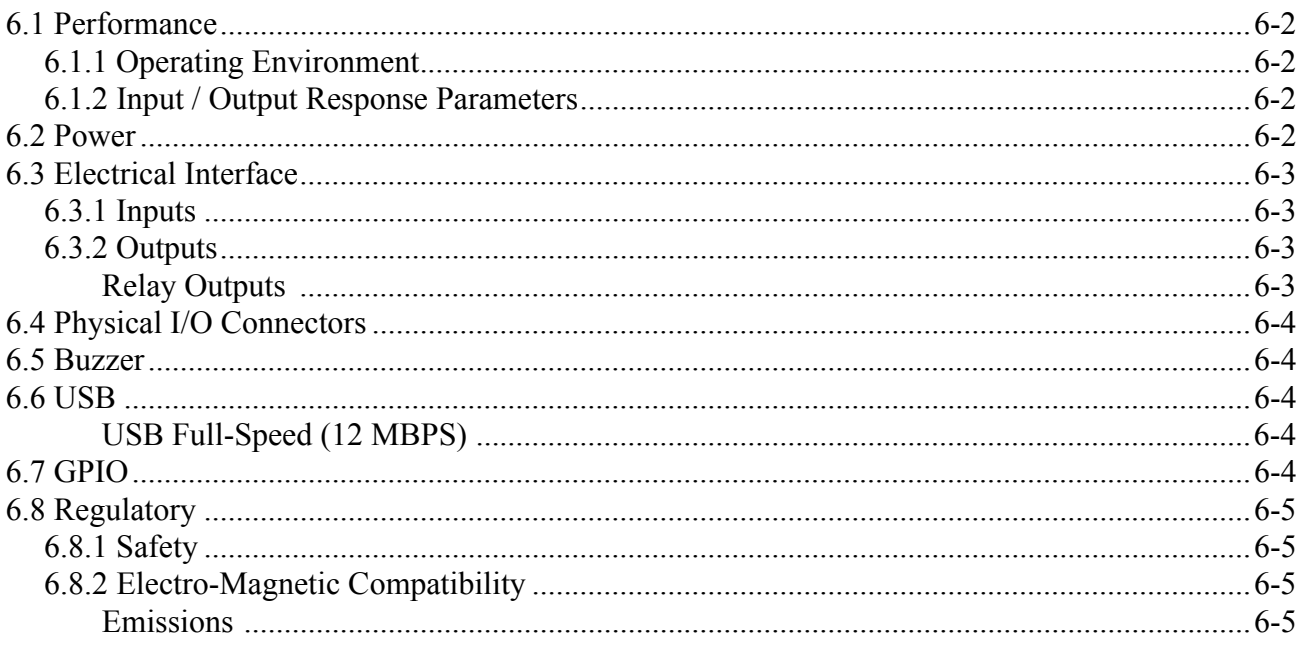

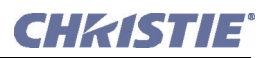

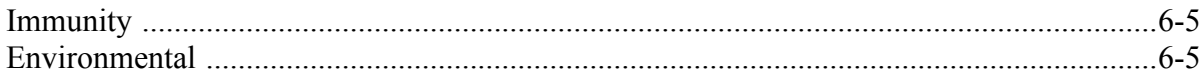

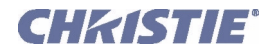

## <span id="page-8-0"></span>**1 Introduction**

Christie *ACT* (Automation Controller) is an independent box that can be used to sequence Christie actions of multiple devices inside or outside of theatre environments. Christie *ACT* provides a simple user interface for operators, yet provides a rich interface for advanced users that need to configure the unit.

- *[1.1 Using this Manual](#page-9-0)*
- *[1.2 Purchase Record and Service Contacts](#page-10-0)*
- *[1.3 Christie ACT Overview](#page-11-2)*

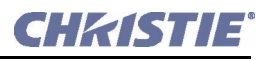

#### <span id="page-9-0"></span>**1.1 Using this Manual**

USERS/OPERATORS: This manual is intended for trained users authorized to operate electronic components within Christie *ACT*, located in restricted area such as projection rooms in theatres.

SERVICE: There are no serviceable parts within Christie *ACT*.

This manual contains the following sections:

- *[1 Introduction](#page-8-0)*
- *[2 Installation and Setup](#page-14-1)*
- *[3 Operation](#page-26-1)*
- *[4 Maintenance](#page-58-1)*
- *[5 Troubleshooting](#page-62-1)*
- *[6 Specifications](#page-66-1)*

#### **Disclaimer:**

*Every effort has been made to ensure the information in this document is accurate and reliable. However, due to constant research, the information in this document is subject to change without notice. Christie Digital Systems assumes no responsibility for omissions or inaccuracies. Updates to this document are published regularly, as required. Please contact Christie Digital Systems for availability.*

#### <span id="page-9-1"></span>**1.1.1 Typographical Notations**

The following notations are used throughout this manual:

References to specific areas of the document appear italicized and underlined. When viewed online the text appears in blue indicating a direct link to that section. For example, *[Section 6 Specifications](#page-66-1)*.

- References to other documents appear italicized and bold, such as *Christie User Manual.*
- References to software menus, tabs, and available options appear bold, such as **Operator Menu, Editor**: **Script Menu,** and **Config.**
- User input or messages that appear on screen, in status display units or other control modules appear in Courier font. For example. **"No Signal Present", Login: christiedigital.**
- Error codes, LED status appear in bold, e.g. **LP, A1** etc.
- Operational states of modules appear capitalized, such as "power ON, power OFF".
- Signal words, such as **Warning**, **Caution** and **Notes** are used in this manual to point the reader to specific information or instructions that warn of safety related hazards which may be present and how to avoid them.

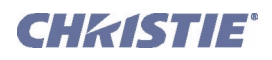

## <span id="page-10-0"></span>**1.2 Purchase Record and Service Contacts**

Whether this product is still under warranty or the warranty has expired, Christie's highly trained and extensive factory and dealer service network is always available to quickly diagnose and correct malfunctions.

Should you encounter a problem with this product, please contact your dealer listed on the back cover of this manual. If you have purchased the product, fill out the form below and keep with your records.

#### **Table 1.1 Purchase Record**

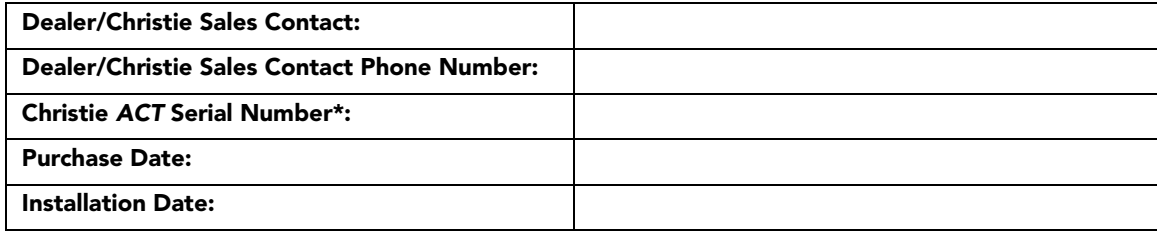

**\*** *The serial number can be found on the license label located on the side panel of the product*.

#### <span id="page-10-1"></span>**1.2.1 RS232 IN Settings**

#### **Table 1.2 Serial Port Default Settings**

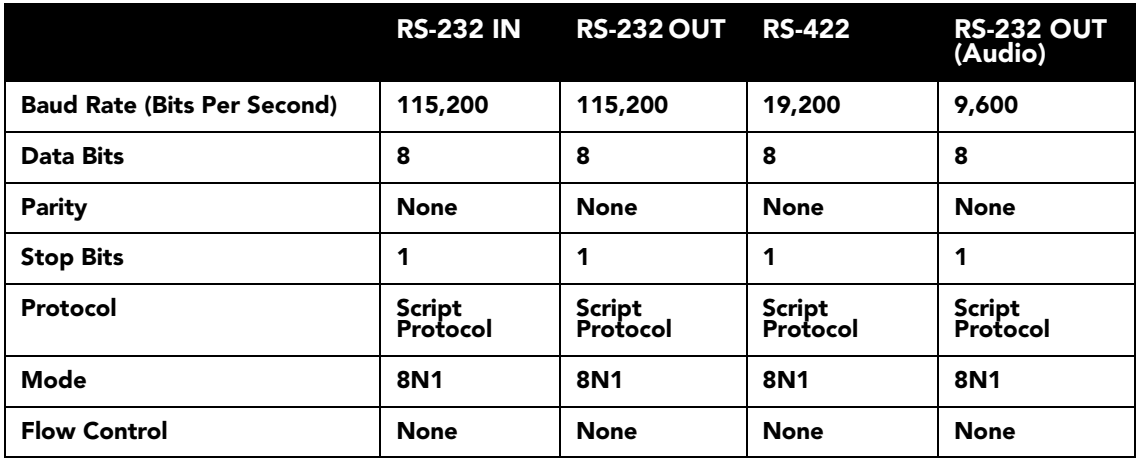

#### <span id="page-10-3"></span><span id="page-10-2"></span>**Determine the IP Address Using the Serial Port**

You can determine Christie *ACT*'s current IP address by connecting to Christie *ACT* using the RS232 IN port and rebooting Christie *ACT* (reboot by unplugging the power cord and plugging it back in). As Christie *ACT* boots up it will display the current Ethernet settings over the serial connection.

The Ethernet settings can also be queried by using these serial commands:

**(net+eth0?)** - query the current IP Address

**(net+sub0?)** - query the current Subnet Mask

**(net+gate?)** - query the current Gateway

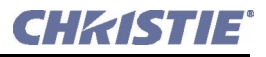

#### <span id="page-11-3"></span><span id="page-11-0"></span>**Configure the IP Address Using the Serial Port**

To configure the IP address over RS232 IN:

- 1. Connect a serial cable to the RS232 on Christie *ACT*.
- 2. Use a terminal program (for example HyperTerminal) to connect to Christie *ACT.* **NOTE***: If you cannot connect to this device and you do not know the IP address, see [Section 5.1.4 Manually Resetting RS-232 IN](#page-63-5)  [Port.](#page-63-5)*
- 3. Log into Christie *ACT* using the command: **(UID "service" "service")**
- 4. Set the IP Address using: **(net+eth0 "192.168.1.90")**  where '192.168.1.90' is replaced with the IP Address to be set.
- 5. Set the Subnet Mask using: **(net+sub0 "255.255.255.0")** where '255.255.255.0' is replaced with the Subnet Mask to be set.
- 6. Set the Gateway using: **(net+gate "192.168.0.1")** where '192.168.0.1' is replaced with the Gateway to be set.

#### <span id="page-11-1"></span>**1.2.2 Ethernet Settings**

At manufacture, the following Ethernet settings were defined for Christie *ACT*:

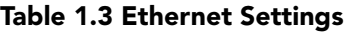

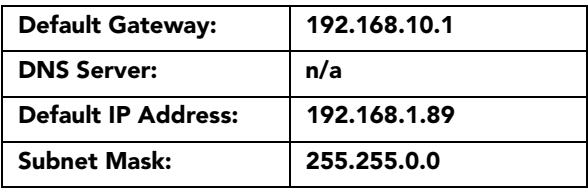

**NOTE:** *Christie ACT listens for incoming TCP/IP ethernet cues on port 6001.*

#### <span id="page-11-2"></span>**1.3 Christie** ACT **Overview**

Christie *ACT* incorporates two basic user interface systems a control interface and a web user interface.

• Control Interface - 8 programmable buttons on the front panel of the unit that trigger a single isolated event or initiate the start of a programmed sequence.

The *web user interface* - a web based interface served internally by Christie *ACT* and displayed in a web browser over a local area Ethernet network. The *web user interface* is a full function setup and diagnostic tool that can be used for setup, configuration of "scripts," defining button functions, and creating event sequences.

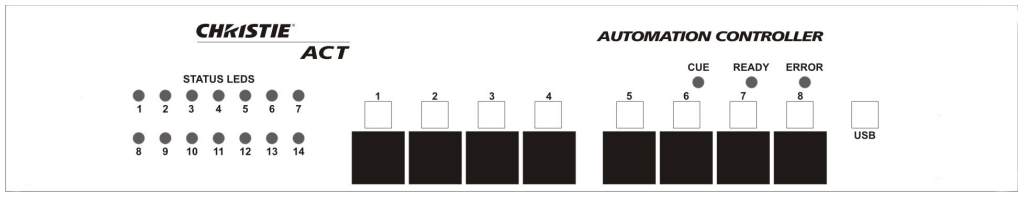

 **Figure 1-1 Christie** ACT **Front Panel**

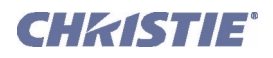

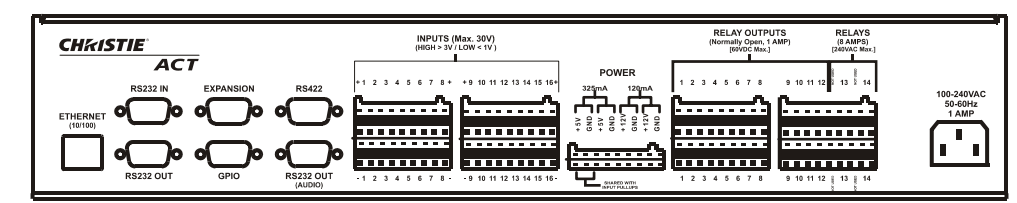

 **Figure 1-2 Chrisite** ACT **Back Panel**

#### <span id="page-12-0"></span>**1.3.1 Key Features**

- Inputs 16 opto-isolated inputs
- Outputs 14 relays Single Pole Single Throw (SPST)
- GPIO 7 non-isolated with 12V rail
- Control Interface 8 front panel buttons
- Power Dual voltage (120/240 VAC) input
- Accessory Power 12V and 5V terminals
- Dimensions 2 Rack Unit Height
- Web User Interface
- Serial Control RS232 and RS422
- Ethernet
- RS232 (loop-through)
- 14 programmable LEDs
- Status LEDs
- Available Buzzer (user configured)

#### <span id="page-12-1"></span>**1.3.2 Inputs**

There are 16 inputs (32 terminals) located on the back panel of Christie *ACT.* (**Figure 1-2**). There is an option to internally pull up any of the inputs to an isolated 5V via software control. The input pull-up feature is disconnected by default.

The internal pull-up to 5V is useful when interfacing with other equipment's contact closures (such as relays). The internal input pull-ups provide a voltage to active the inputs.

If available, an emergency situation input can be connected and the automation is able to control the appropriate auditorium functions (lights up, projector off, etc.) in case of an emergency. Refer to *[Section 3 Operation](#page-26-1)*.

#### <span id="page-12-2"></span>**1.3.3 Outputs**

There are 14 relay outputs (28 terminals) all of which are normally open (N/O) single pole single throw (SPST) located on the back panel of Christie *ACT*. The first 12 are rated for 1A, and the last two are rated for 8A. The external power terminals can be connected to allow the relay outputs to carry some voltage.

Relays can be grouped together (connect common for multiple signals) by using jumper leads at the connectors.

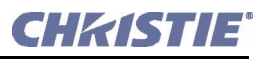

## <span id="page-13-0"></span>**1.3.4 List of Components**

Ensure you received the following components with your *ACT*:

- *ACT* with pre-installed ears for rack mounting (2-RU)
- 6 ft. power cord
- Magnetic "C" Channel Label Holder
- Adhesive Rubber Feet
- User Manual

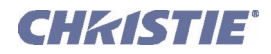

<span id="page-14-1"></span>

## <span id="page-14-0"></span>**2 Installation and Setup**

This section explains how to install, connect, and get Christie *ACT* up and running. For operation details, refer to *[Section 3 Operation](#page-26-1)*.

- *[Section 2.1 General Information](#page-15-0)*
- *[Section 2.2 Front Panel](#page-15-1)*
- *[Section 2.3 Back Panel](#page-16-0)*
- *[Section 2.4 I/O Connections and Communications](#page-16-2)*
- *[Section 2.5 Installation](#page-23-3)*
- *[Section 2.6 Communications Setup](#page-24-4)*

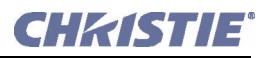

#### <span id="page-15-0"></span>**2.1 General Information**

The Christie *ACT* unit is designed for installation in a *CP2000* projector pedestal or, more typically, in a Mounting Rack like the CP2000ZX or M rack stand.

**NOTE:** *The Christie ACT unit is intended for installation in a RESTRICTED ACCESS LOCATION only.*

#### **1) Installation to be performed by a Qualified Service Technician only. 2) Disconnect all power before servicing!**

Before you begin installation, it is important to fully understand all site requirements and characteristics.

**A WARNING Christie ACT DOES NOT have an internal battery. If AC Power is interrupted Christie** ACT **will abort the ongoing program and will reset to an OnDeviceStartup condition which means the system will re-initialize.**

#### <span id="page-15-1"></span>**2.2 Front Panel**

#### <span id="page-15-2"></span>**2.2.1 Mounting Points**

Mounting points enable Christie *ACT* to be installed in the rear of the CP2000 pedestal, or be rack-mounted in a separate standard 19-inch rack. Refer to *[Section 2.5.1 Rack Mount Installation](#page-23-4)*.

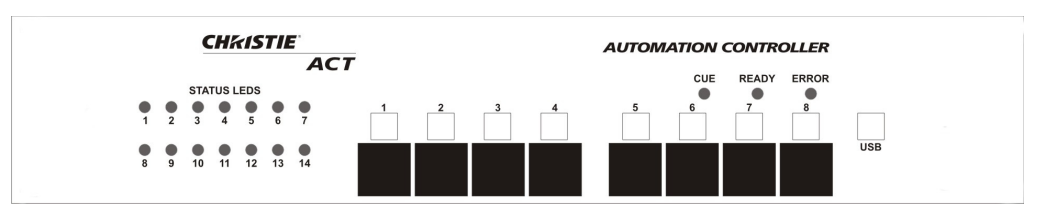

 **Figure 2-1 Christie** ACT **Front Panel**

#### <span id="page-15-3"></span>**2.2.2 Front Display Panel**

<span id="page-15-4"></span>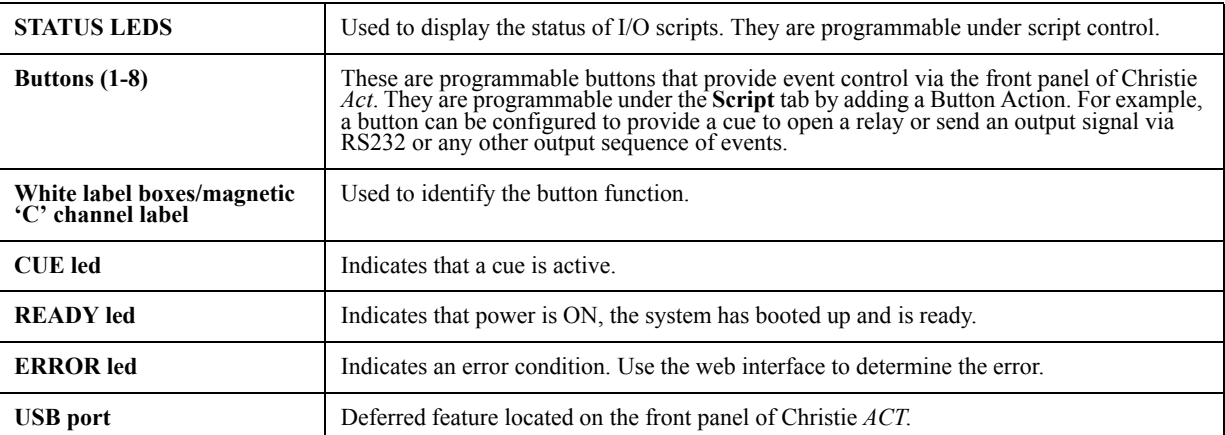

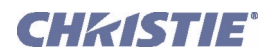

#### <span id="page-16-0"></span>**2.3 Back Panel**

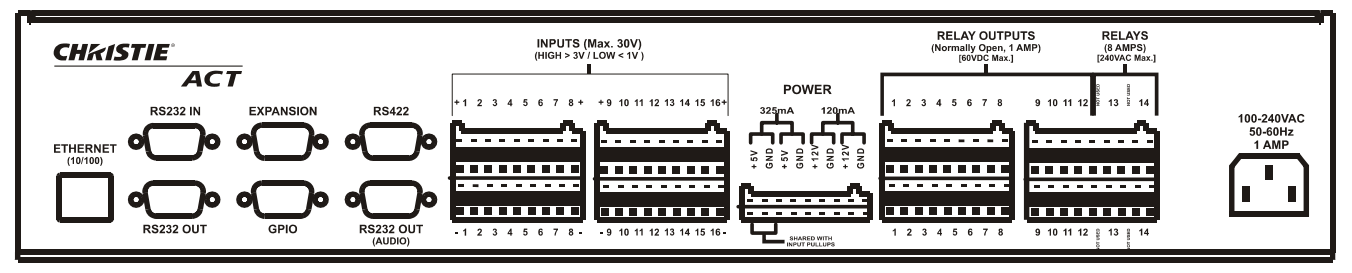

 **Figure 2-2 Christie** ACT **Back Panel**

#### <span id="page-16-4"></span><span id="page-16-1"></span>**2.3.1 Back Display Panel**

#### **Communications**

• **Ethernet Management** - Connect with an Ethernet switch for transmission of control and status communications.

- **RS232** Connect with a server, PC or other device for serial communication.
- **RS422** Connect an RS422-compatible controller for unusually long-distance serial communication.

• **GPIO** -This is a digital GPIO. Connect the desired GPIO-compatible device here for integration of Christie *ACT* with an established control system. Devices connected via GPIO can operate in tandem with Christie *ACT*, or vice versa and is often used for automation of regularly scheduled events. Refer to *[Section](#page-69-5)  [6.7 GPIO](#page-69-5)* for input and output voltages.

#### **AC Connector and Power Cord**

**1) The North American rated line cord is provided with each unit. Ensure that you are using a line cord, socket and power plug that meets the appropriate local rating standards. 2) Use only an AC power cord recommended by Christie. Do not attempt operation if the AC supply and cord are not within the specified voltage and power range.**

Use only the attachments and/or accessories recommended by Christie. Use of others may result in the risk of fire, shock or personal injury.

Use the Christie *ACT* power cord for any installation. Plug into an appropriate wall outlet or use the convenience outlet in the CP2000 pedestal. Christie ACT is rated for 100-240VAC. Refer to *[Section 6 Specifications](#page-66-1)* for more information.

## <span id="page-16-2"></span>**2.4 I/O Connections and Communications**

**A WARNING** Do not interrupt the Christie ACT while it is saving. This will interrupt any **active script!**

#### <span id="page-16-3"></span>**2.4.1 Input/Output Connector Types**

**A WARNING Primary voltages MUST be connected by Qualified Electricians only!** 

#### <span id="page-17-0"></span>**2.4.2 Power Out**

The power outputs are isolated and separate from the main electronics. They are located to the left of the relay outputs, facing the back panel (**Figure 2-3**). The *Christie ACT* accepts universal voltages, but includes a North American plug. There are 4 output voltage rails, two 5V, 2W rails and two 12V, 2W rails. These can be connected to the inputs/outputs as desired. A resettable (poly PTC type) fuse limits the total draw on these rails. The pull-ups to 5V is shared with one of the isolated rails. Refer to *[Section 6 Specifications](#page-66-1)* for more information.

#### <span id="page-17-1"></span> **Power Features**

- 2x 5V outputs, 2x 12V outputs
- One 5V rail; shared with input pull-ups
- Current limited
- Internally fused
- Voltages can be connected in series for higher output voltages
- Removable connector terminals for easy wire connection
- Isolated, electronically, from the internal electronics

#### <span id="page-17-2"></span>**2.4.3 Power Input**

For specifications pertaining to power input refer to *[Section](#page-67-4)  [6.2 Power](#page-67-4)*.

#### <span id="page-17-3"></span>**2.4.4 Inputs**

The Inputs are located on the back panel of the *Christie ACT.*  There are two groups of 16 bi-directional inputs (32 terminals). Both groups have the optional 5V pull-ups via software control. The pull-ups are disconnected by default. Since a double-stacked connector is used, the matching pairs of terminals are arranged vertically. **NOTE**: *For connection, the top inputs are positive and the bottom are negative.* Refer to *[Section 6 Specifications](#page-66-1)* for more information.

#### <span id="page-17-4"></span> **Input Features**

- Removable connector terminals for easy wire connection
- Configurable internal pull-ups are useful when power is unavailable from the user device (dry contacts, such as un-powered relays, on the user device)
- 16 inputs, positive and negative input terminals
- $+/- 30V$  Max. input voltage tolerance
- Optically-isolated from internal electronics

**HARED WITH Figure 2-3 Power**

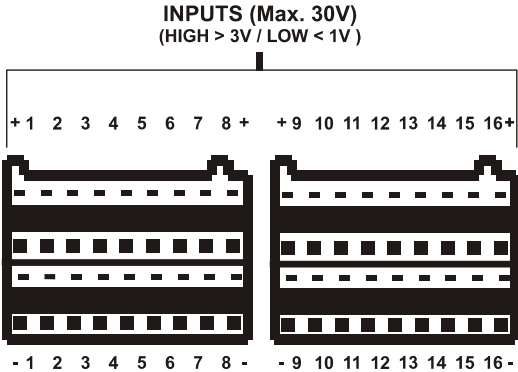

 **Figure 2-4 Inputs**

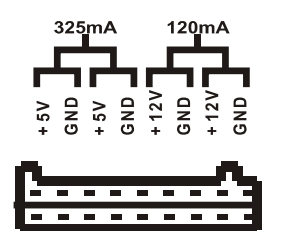

**POWER** 

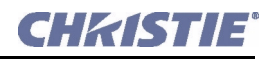

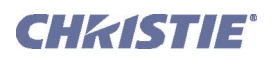

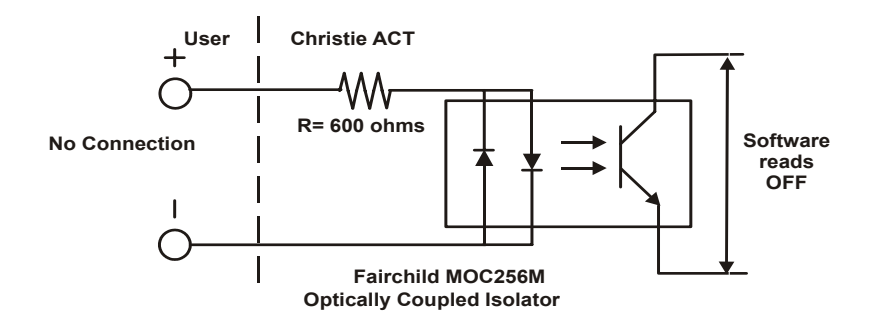

 **Figure 2-5 Inputs OFF State**

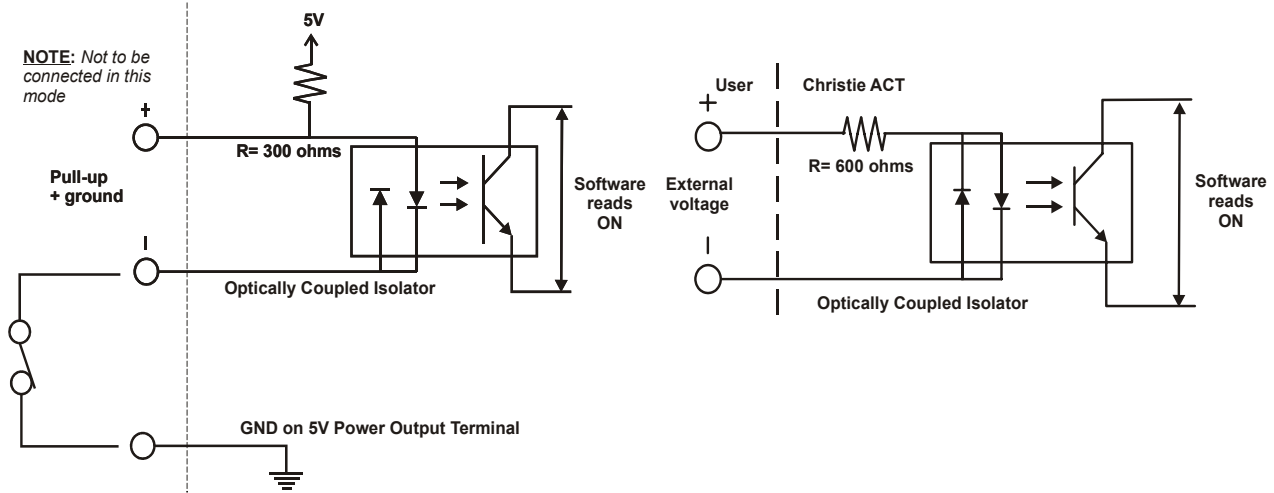

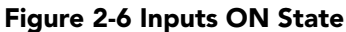

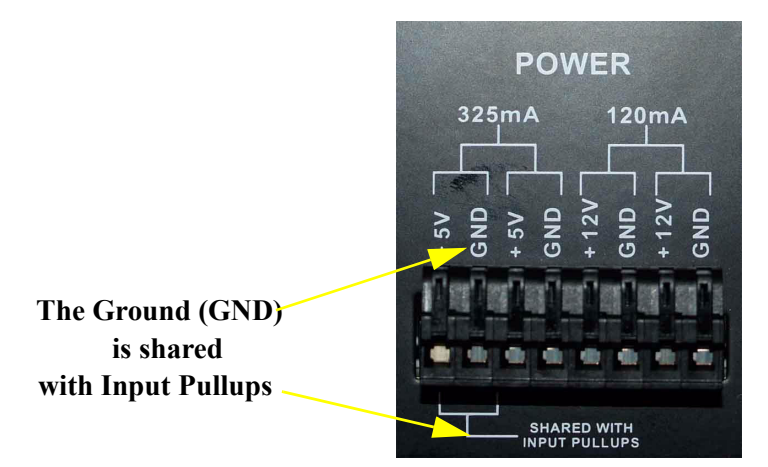

 **Figure 2-7 Inputs With Internal Pull-ups (Active)**

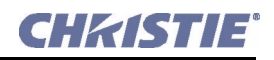

## OPTO-COUPLER 01-16

**TERMINOLOGY**  $ON = opto-coupler$  is active, drawing current OFF = opto-coupler is not drawing current

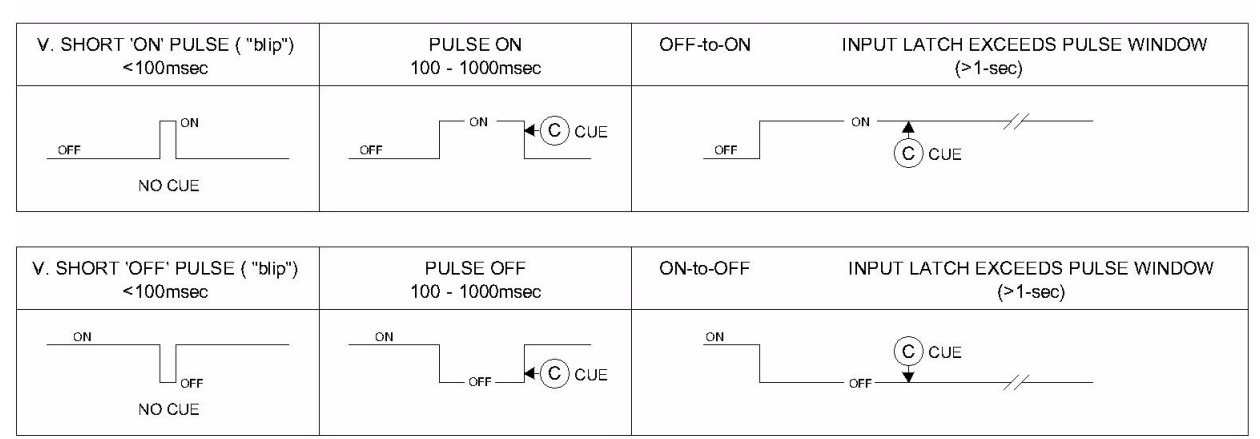

 **Figure 2-8 Rules for Opto-Inputs**

#### <span id="page-19-0"></span>**2.4.5 GPIO**

The 9-pin GPIO male connector is located on the back panel of the *Christie ACT.* Refer to . It provides a flexible method of interfacing a wide range of external input and output devices to Christie *ACT*, often so that an event on one device automatically triggers an event on the other. The GPIO pins 2 to 4 and pins 6 to 9 are for general purpose which are configured for input or output. Refer to the *[Config: Communication Tab, on](#page-42-1)  [page 3-17](#page-42-1)*. Each GPIO pin can be set to input or output but is not isolated. Power provided is 12V, which is rated for 200 mA. Refer to *[Section 6 Specifications](#page-66-1)* for more information.

#### <span id="page-19-1"></span>**GPIO Features**

- Configurable inputs/outputs for signalling between devices.
- Easy integration within an established control system.
- Ability to trigger user configurable script/actions on input events.

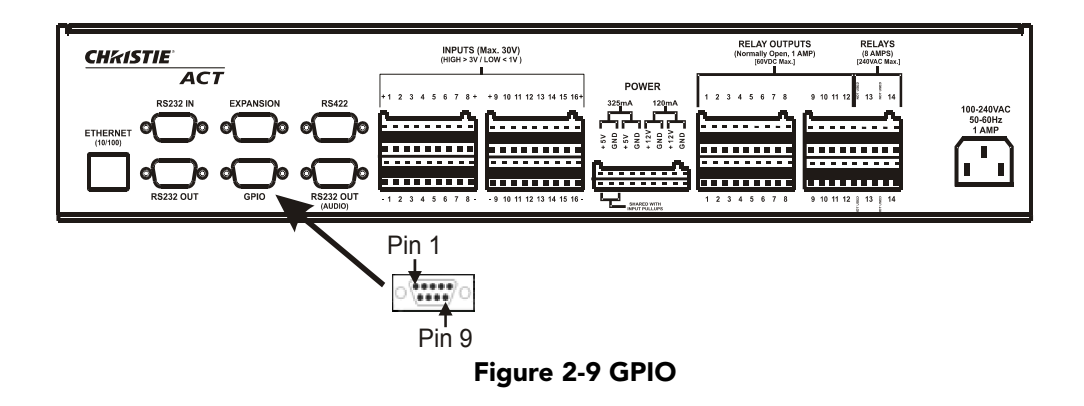

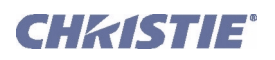

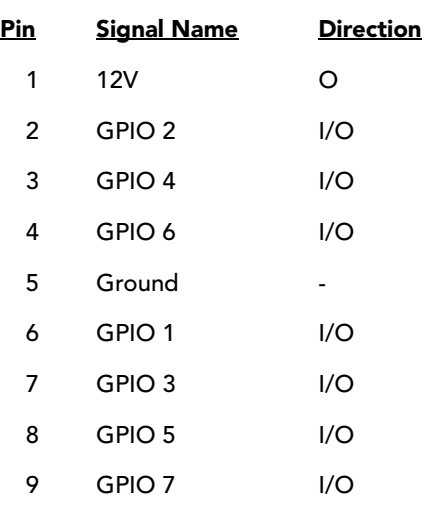

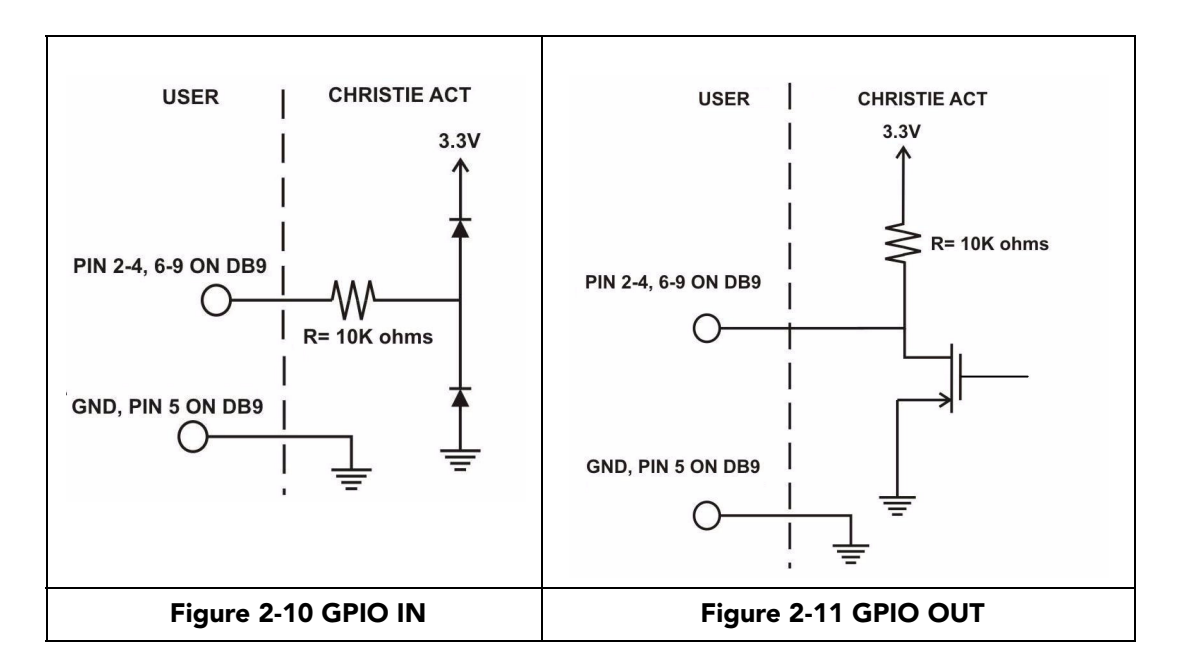

#### <span id="page-20-0"></span>**2.4.6 Relay Outputs**

The relay outputs are located on the back panel of the Christie *ACT* (**[Figure 2-2](#page-16-4)**). There are 14 relay outputs (28 terminals) all of which are normally open single pole single throw. The first 12 are rated for 1A, and the last 2 are rated for 8A. Only the 8A high current connections are rated for line voltage connections. The external power output terminals (refer to *[Section 2.4.2 Power Out](#page-17-0)*) can be connected to allow the relay outputs to carry some voltage. Relays can be grouped together (connect common for multiple signals) by using jumper leads at the connectors.

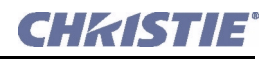

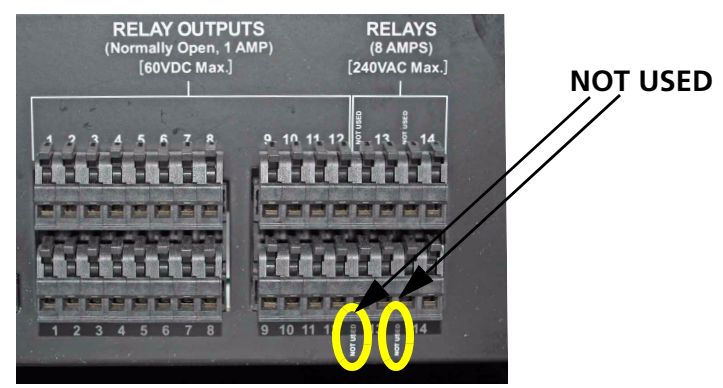

 **Figure 2-12 Relay Outputs**

<span id="page-21-3"></span>**NOTE:** *Two connector pins are "NOT USED" as identified in [Figure 2-12](#page-21-3).*  Refer to *[Section 6 Specifications](#page-66-1)* for more information.

#### <span id="page-21-0"></span>**Relay Output Features**

- All contacts are normally open (N/O)
- Aligned vertically
- Contact closures
- Capacity: twelve 1 Amp and two 8 Amp
- Removable connector terminals for easy wire connection

**NOTE**: *The two 8 Amp relays can be used to control primary voltage*s.

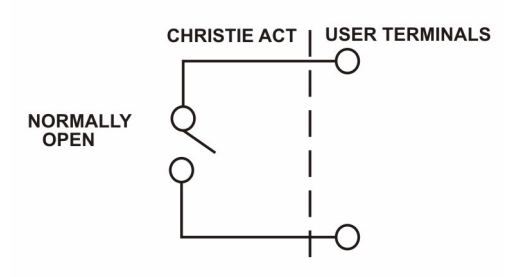

 **Figure 2-13 Relay Output**

#### <span id="page-21-1"></span>**2.4.7 USB**

The USB is located on the front panel of the Christie *ACT* and is a deferred feature (**[Figure 2-1](#page-15-4)**).

#### <span id="page-21-2"></span>**2.4.8 Ethernet**

The Ethernet connector is located on the back panel of the *Christie ACT* (**[Figure 2-2](#page-16-4)**). The Ethernet connection is capable of 10/100 Base-T with 2 status LEDs. **NOTE:** *Ethernet crossover cable is not required if connecting directly to a PC.* 

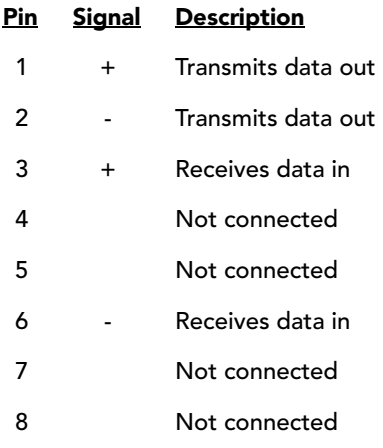

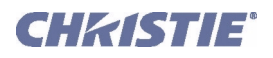

#### <span id="page-22-0"></span>**2.4.9 Serial Port In/Out**

There are 4 serial ports: **RS232 IN** (female port), **RS232 OUT** (male port), **RS232 OUT** (AUDIO) (male port) and **RS422** (female port). **NOTE:** *Male and female port locations identified in* **Figure 2-14**.

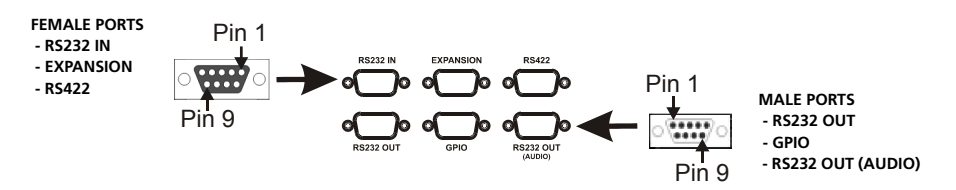

 **Figure 2-14 - Male and Female Port Locations**

#### <span id="page-22-1"></span>**RS232**

The RS232 port is used to receive serial cues or send serial commands for cues. The RS232 has options for which protocol to use. Refer to *[Config: Communication Tab, on page 3-17](#page-42-1)*. RS232 IN is typically used for incoming signals and RS232 OUT is used by Device Libraries which primarily require outgoing signals, however all of the Christie *ACT* serial ports are bi-directional. **NOTE:** *Hardware handshaking is not available*. *For pin identification refer to* **Figure 2-14.**

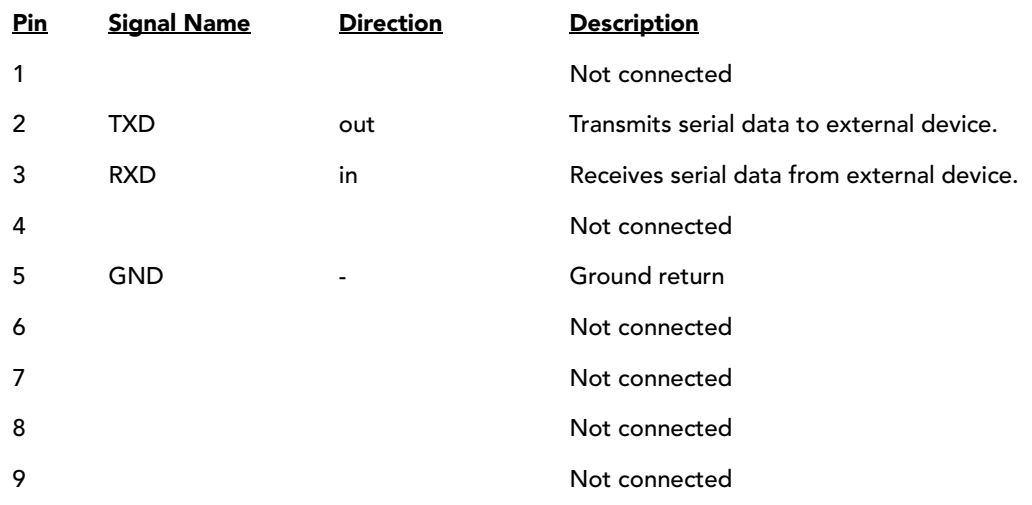

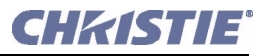

#### <span id="page-23-0"></span>**RS422 With Non-Isolated Power**

The RS422 12V has a maximum power out of 200mA. Pins 2 and 4 receive serial data from an external device, and Pins 3 and 5 transmit serial data to an external device. RS422 is used for both input and output and has longer cable distance than RS232.

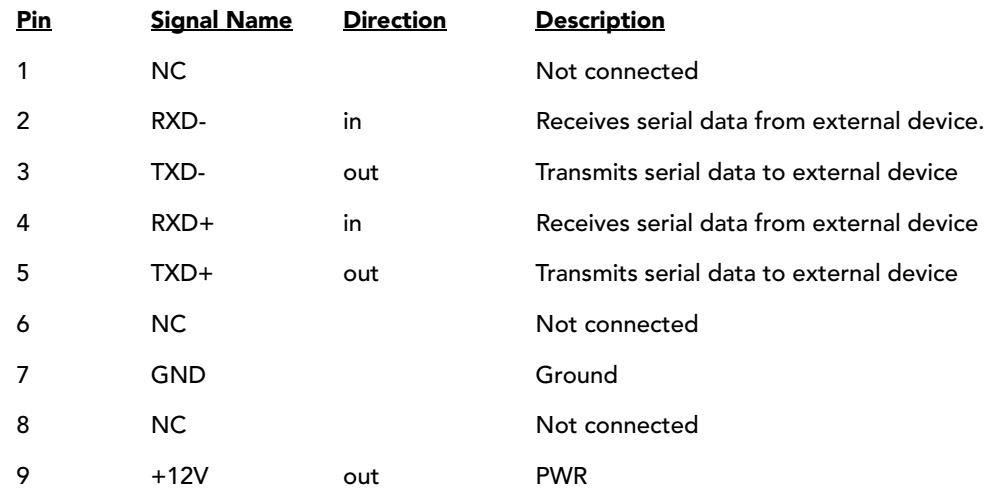

#### <span id="page-23-1"></span>**Expansion**

For future use only.

#### <span id="page-23-2"></span>**RS232 Audio**

This serial port controls audio devices through RS232. No audio signals are passed through this connection. The pin descriptions for the RS232 Audio port are the same as the other RS232 ports.

#### <span id="page-23-3"></span>**2.5 Installation**

This section covers both the Rack Mount and CP2000 Pedestal (optional) installation.

#### <span id="page-23-4"></span>**2.5.1 Rack Mount Installation**

Before installing Christie *ACT* in a rack mount, the following should be considered:

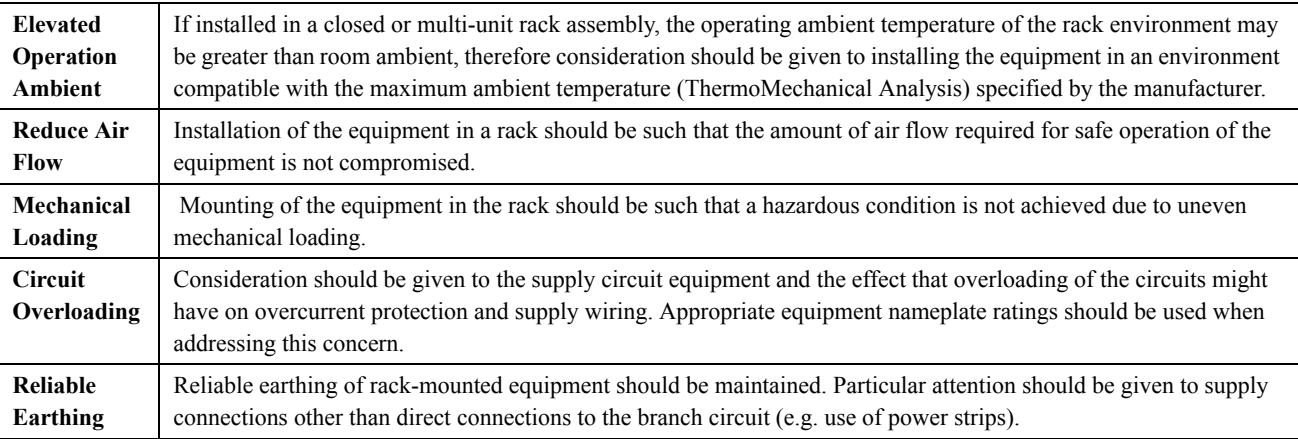

<span id="page-24-0"></span>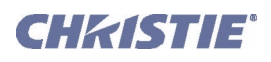

#### **Installing Christie** ACT **in a Rack Mount**

- 1. Insert the rear of Christie *ACT* into the open area of the rack.
- 2. Secure Christie *ACT* mounting ears to the rack frame using 4 screws.

#### <span id="page-24-2"></span><span id="page-24-1"></span>**2.5.2 CP 2000 Installation**

#### **Preparation for CP2000 Installation**

- 1. Unlock and open the *CP2000* pedestal doors (**Figure 2-15**).
- 2. Remove the 2 rack protector posts from the rear of the *CP2000* pedestal. The screws are accessed from inside the pedestal.
- 3. Remove 2 security plates to create a 2RU opening for Christie *ACT*.

#### <span id="page-24-3"></span>**Pedestal Installation**

- 1. Remove rack protectors (2) and security plates (2).
- 2. Insert the rear of Christie *ACT* into the open area of the pedestal so that the front of Christie *ACT* is visible.
- 3. Secure Christie *ACT* mounting points to the frame using 4 screws.
- 4. Re-install the 2 rack protector posts.
- 5. Close and lock the pedestal doors.

## <span id="page-24-4"></span>**2.6 Communications Setup**

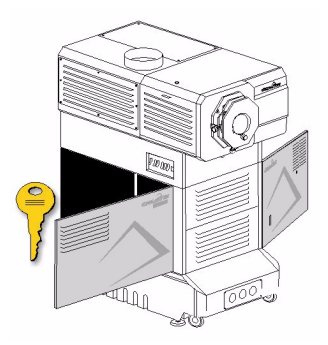

 **Figure 2-15 Unlock and Open Pedestal Doors**

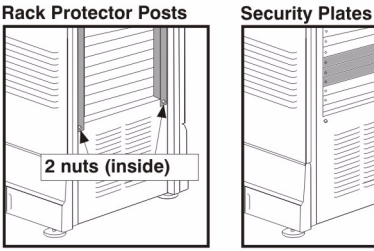

 **Figure 2-16 Remove Rack Protectors (2) and Remove Security Plates (2)**

There are several communication methods available to access Christie *ACT*. An ethernet connection via the web interface is the recommended method of configuration. Refer to *[Section 3 Operation](#page-26-1)*. **NOTE**: A c*onfigured IP address is required. The default address 192.168.1.89.* 

#### <span id="page-24-5"></span>**2.6.1 Ethernet Communications**

To add Christie *ACT* to an Ethernet network with other equipment such as controllers and other projectors, connect a standard CAT5 Ethernet cable between your Ethernet controller (or switches) and the Ethernet port on the Christie *ACT* back panel. Refer to **[Figure 2-2](#page-16-4)** for the location of the ethernet port. **NOTES: 1)** *Ethernet crossover cable is not required if connecting directly to a PC.* **2)** *Downloading new software to Christie ACT via Ethernet is supported*.

To use a specific static IP address for Christie *ACT*, you can set this address, refer to *[Config: Network Tab, on](#page-40-1)  [page 3-15](#page-40-1)* or via an ASCII serial command.

For more information on determining and configuring the IP Address refer to,

- *Sectio[n Determine the IP Address Using the Serial Port, on page 1-3](#page-10-3)*.
- *Sectio[n Configure the IP Address Using the Serial Port, on page 1-4](#page-11-3)*.

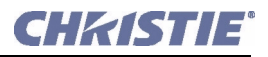

#### <span id="page-25-0"></span>**2.6.2 RS232 Serial Communications**

From most computers, connect a standard RS232 serial communication cable between the computer and Christie *ACT* serial port labeled **RS232 IN**. Then ensure that Christie *ACT* baud rate matches that of your computer. To change the baud rate, refer to *[Config: Communication Tab, on page 3-17](#page-42-1)*

For additional information concerning the serial ports, refer to *[Section 2.4.9 Serial Port In/Out](#page-22-0)*. **NOTE:** *There are three RS232 ports: RS232 In, RS232 Out, RS232 Out (audio).*

#### <span id="page-25-1"></span>**2.6.3 RS422 Serial Communications**

#### **A CAUTION** Do not use an RS422 port unless you are using equipment with RS422 **capability. The voltage levels of this signal can damage incompatible equipment.**

<span id="page-25-2"></span>Some computers can provide RS422 serial communications (often through a plug-in adapter or external converter) rather than the more common RS232 standard. RS422 communication has differential "transmitsand receives" and is generally better suited for longer distances than RS232 communication. **NOTE:** *RS422 is NOT compatible with RS232. Connecting an RS232, compatible PC to RS422 can damage the equipment at either end.*

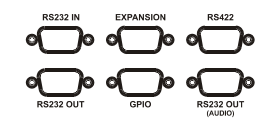

 **Figure 2-17 Serial Communications**

The 9-pin RS422 connector is located on the back panel of Christie *ACT*, refer to **Figure 2-17**[.](#page-25-2) When using the port, ensure that the baud rate matches that of your RS422 controlling device. Refer to *[Config: Communica](#page-42-1)[tion Tab, on page 3-17](#page-42-1)*.

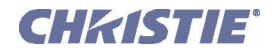

<span id="page-26-0"></span>

## <span id="page-26-1"></span>**3 Operation**

This section describes the basic and advanced operation features of Christie *ACT* using the *web user interface* (Web UI). It includes:

- *[3.1 Logging into Christie ACT](#page-27-0)*
- *[3.2 Navigating the Web User Interface](#page-27-1)*
- *[3.3 Setting Christie ACT's Configuration](#page-28-2)*
- *[3.4 Basic Operation](#page-28-3)*
- *[3.5 User Access and Rights](#page-32-0)*
- *[3.6 Advanced Operation and Configuration](#page-33-0)*
- *[3.7 Configuring Christie ACT](#page-39-0)*
- *[3.8 Upgrading Christie ACT Software](#page-44-0)*
- *[3.9 Using Christie ACT](#page-45-0)*

The Christie *ACT* Web UI is accessed over a local area Ethernet network. The Web UI is a full function setup and diagnostic tool that can be used for setting up Christie *ACT*, configuring "scripts," defining button functions, and creating event sequences.

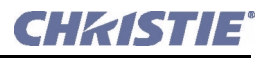

## <span id="page-27-0"></span>**3.1 Logging into Christie** ACT

To login to Christie *ACT*:

1. Open a web browser and type the IP address assigned to your Christie *ACT* unit (default http:// 192.168.1.89). The Christie *ACT* Login window appears. **NOTE:** *Internet Explorer V6.0 has known performance issues and is not recommended to be used as the primary web browser for the Christie ACT Web UI. It is recommended to use Internet Explorer V7.0 or greater, or Firefox V2.0 or greater.*

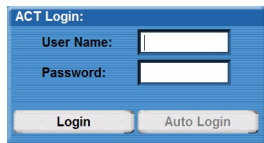

 **Figure 3-1 Christie** ACT **Login Window**

- 2. Enter your User Name and Password (both are case sensitive) in the appropriate locations. The default User Name is **service** and default Password is **service**.
- 3. Click **Login**.

For information on permission levels and access privileges, refer to *[Section 3.5 User Access and](#page-32-0)  [Rights](#page-32-0)*.

Auto Login is accessed through the Christie *ACT* Login window (**Figure 3-1**). When enabled by the administrator, it will automatically enter the password when the username is entered. For more information refer to *[Section Config: Users Tab, on page 3-16](#page-41-0)*.

## <span id="page-27-1"></span>**3.2 Navigating the Web User Interface**

When navigating Christie *ACT* in the web browser, DO NOT use the browser's navigational buttons, i.e. Back and Forward. Using these buttons will cause you to lose your web connection to Christie *ACT*.

#### <span id="page-27-2"></span>**3.2.1 Using the Toolbar**

Each window in the Christie *ACT* Web UI has the same main tool bar from which you can:

- Select a specific Christie *ACT* from within a network and view the assigned IP address.
- View the current time on the device.
- Close the window and logout (exit) from the Web UI.
- See the device name of the selected Christie *ACT*.
- Navigate through the Christie *ACT* interface using the tabs.

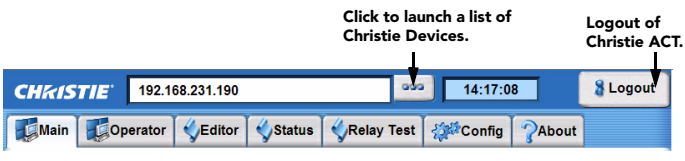

 **Figure 3-2 Common Toolbar**

<span id="page-28-0"></span>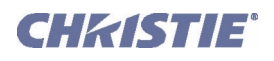

#### **Viewing a Specific Christie** ACT

To browse for available Christie *ACT* devices,

- 1. Click the **Device** button to open the **Christie Devices** window (**[Figure 3-3](#page-28-5)**).
- 2. Select an address from the displayed list of IP addresses.

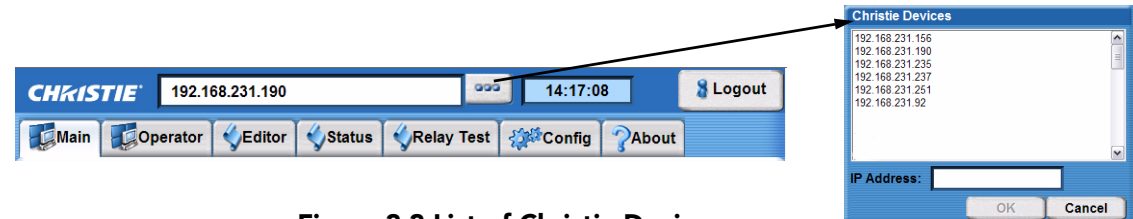

<span id="page-28-5"></span> **Figure 3-3 List of Christie Devices**

#### <span id="page-28-1"></span>**Viewing the Current Status**

When a tab is clicked, the information for that selection is displayed in the center of the window. When the **Editor**, **Status** and **Config** tabs are selected, additional sub tabs are presented at the bottom of the window. Each sub tab opens a new window that is relative to the original tab selection.

## <span id="page-28-2"></span>**3.3 Setting Christie** ACT**'s Configuration**

Christie *ACT* must be configured before it can be used. Use the Setup and Configuration Manual to configure Christie *ACT*. For now, refer to *[Section 3.7 Configuring Christie ACT](#page-39-0)* to configure Christie *ACT*.

#### <span id="page-28-3"></span>**3.4 Basic Operation**

This section discusses the four basic tabs that an operator can view: **Main** tab, **Operator** tab, **Status** tab, and **About** tab. Other tabs are discussed in *[Section 3.6 Advanced Operation and Configuration](#page-33-0)*.

#### <span id="page-28-4"></span>**3.4.1 Main Tab**

The **Main** tab provides a series of programmable buttons that mimic the front of Christie *ACT*. There are a series of 14 **LED** lights that turn ON and OFF depending on the state of the selected button. They are for display only and cannot be turned ON or OFF from this tab.

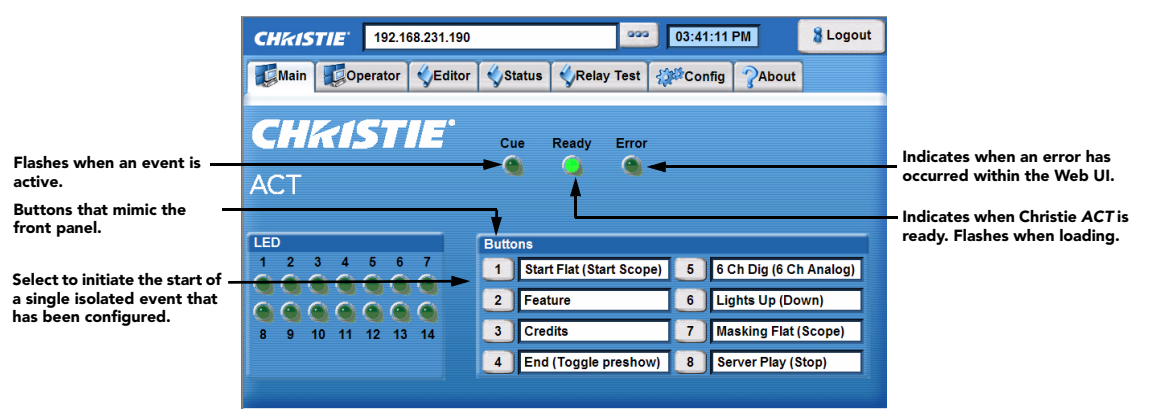

 **Figure 3-4 Main Tab**

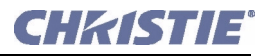

#### <span id="page-29-0"></span>**3.4.2 Operator Tab**

The **Operator** tab provides a view of the user-defined operator buttons where each button performs a specific action initiating the start of a programmed sequence. Operator buttons extend the system beyond the 8 buttons available on Christie *ACT*. Buttons are created in the **Editor: Operator Buttons** tab. You must have the proper permission to create or modify buttons. For more information on adding or editing buttons, refer to *[Section 3.9.6 Adding an Operator Button](#page-55-0)*.

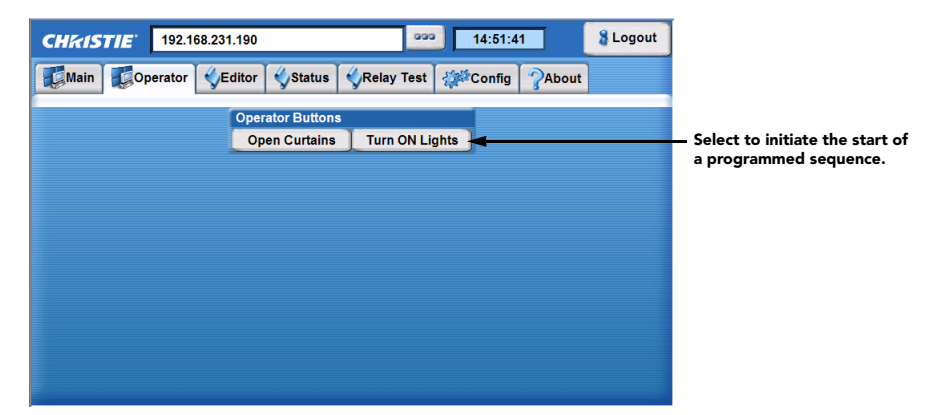

 **Figure 3-5 Operator Tab**

#### <span id="page-29-1"></span>**3.4.3 Status Tab**

The **Status** tab provides an overall view of Christie *ACT*'s status.

#### <span id="page-29-2"></span>**Status: Summary Tab**

This tab provides status information about Christie *ACT*'s log files (**[Figure 3-6](#page-29-3)**).

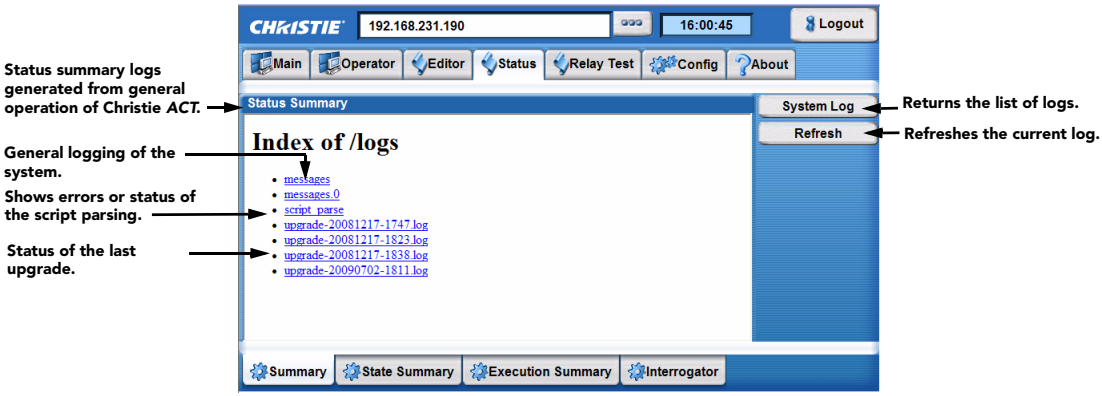

<span id="page-29-3"></span> **Figure 3-6 Status: Summary Tab**

<span id="page-30-0"></span>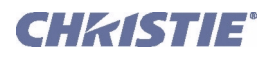

#### **Status: State Summary Tab**

The **Status: State Summary** tab provides a list of system and device properties created by the script.

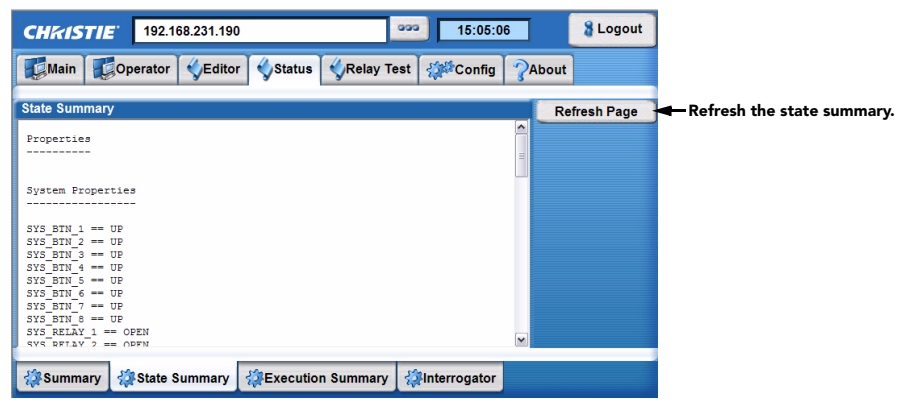

 **Figure 3-7 Status: State Summary Tab**

#### <span id="page-30-1"></span>**Status: Execution Summary Tab**

The **Status: Execution Summary** tab is a summary of the Cue actions that were executed from the system reset.

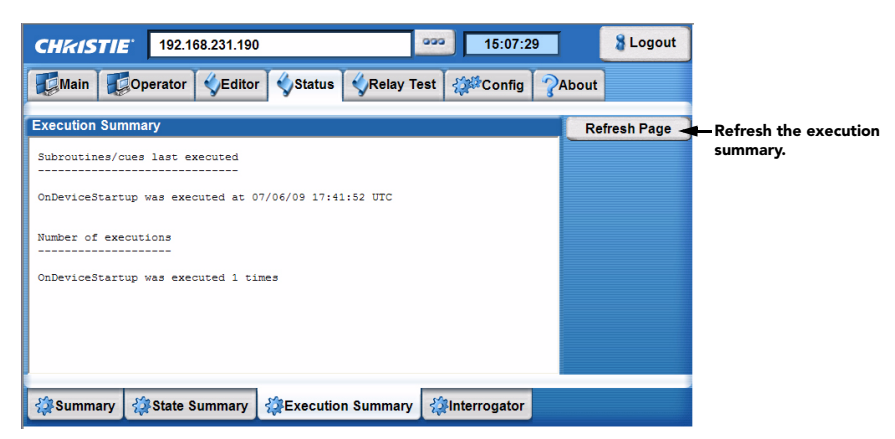

 **Figure 3-8 Status: Execution Summary Tab**

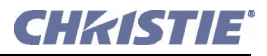

#### <span id="page-31-0"></span>**Status: Interrogator Tab**

The **Status: Interrogator** tab enables the collection of advanced-level status information that can assist in the diagnostics of Christie *ACT*'s components. A .tar file is created and saved to the location you specify*.*

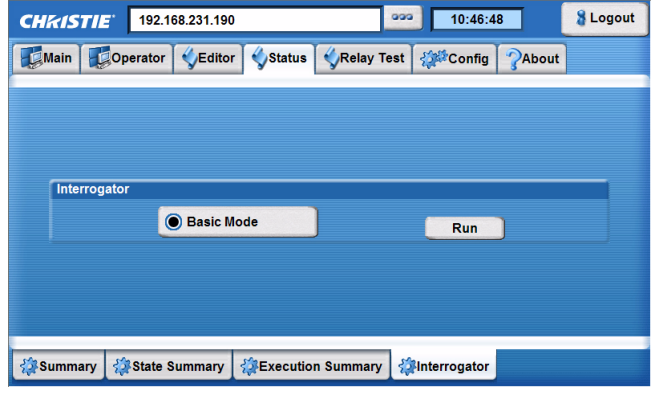

 **Figure 3-9 Status: Interrogator Tab**

#### <span id="page-31-1"></span>**3.4.4 About Tab**

The **About** tab is a read-only window that lists important information about Christie *ACT* such as the current level of software, critical hardware components, and the manufacture date.

| <b>CHKISTIE</b>                                              | 192.168.231.190 | 03:32:57 PM<br><b>Logout</b><br>aaa                                                                                                    |  |
|--------------------------------------------------------------|-----------------|----------------------------------------------------------------------------------------------------|--|
| Main Coperator Editor Status Relay Test   22 Config   2About |                 |                                                                                                    |  |
| <b>Version Information</b>                                   |                 | <b>License Information</b>                                                                                                    |  |
| <b>Boot Version</b><br><b>Failsafe Version</b>               | 1.7<br>1.0.141  | Copyright (c) 2009 Christie Digital Systems<br>All Rights Reserved                                                                                                    |  |
| <b>Main Version</b>                                          | 2.0.0           | Warning: This computer program is protected<br>by copyright law and international treaties.<br>Unauthorized reproduction or distribution of<br>this program, or any portion of it, may<br>result in severe civil and criminal penalties.<br>and will be prosecuted to the maximum extent<br>possible under the law. |  |

 **Figure 3-10 About Tab**

Christie *ACT* comes with one of two flash boards, 9.1.1 or 9.1.3. The new flash board version number is 9.1.3. To determine the version number, telnet into the machine and run the command **cat/proc/hardware**.

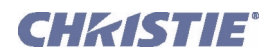

## <span id="page-32-0"></span>**3.5 User Access and Rights**

Accessing different Web UI tabs and functions depends on your login permission level. There are five distinct password-protected levels of users as identified in **[Table 3.1](#page-32-1)**. Each progressive level of security has increased rights and the rights of previous levels.

| <b>User Security Levels</b> | <b>Access to Tabs</b>            |                                                               |
|-----------------------------|----------------------------------|---------------------------------------------------------------|
| <b>Status</b>               | Main                             | Any user can view basic Christie ACT status and diagnostic    |
|                             | <b>Status</b>                    | information.                                                  |
|                             | About                            |                                                               |
| Operator                    | Main                             | Operators can view additional operator control buttons.       |
|                             | Operator                         |                                                               |
|                             | <b>Status</b>                    |                                                               |
|                             | About                            |                                                               |
| <b>Advanced</b>             | Main                             | Advanced Operators cannot access the Config: Users tab.       |
|                             | Operator                         |                                                               |
|                             | <b>Editor</b>                    |                                                               |
|                             | <b>Status</b>                    |                                                               |
|                             | <b>Relay Test</b>                |                                                               |
|                             | <b>Config (All except Users)</b> |                                                               |
|                             | <b>About</b>                     |                                                               |
| <b>Administrator</b>        | Main                             | This can include defining new Ethernet settings (IP network   |
|                             | Operator                         | address). NOTE: Administrators can add users and set user     |
|                             | <b>Editor</b>                    | access rights from its level and below only.                  |
|                             | <b>Status</b>                    |                                                               |
|                             | <b>Relay Test</b>                |                                                               |
|                             | Config (All)                     |                                                               |
|                             | About                            |                                                               |
| <b>Service</b>              | Main                             | Installers and other service personnel can access additional  |
|                             | Operator                         | tabs. This allows them to define remote access rights and the |
|                             | <b>Editor</b>                    | ability to add administrators.                                |
|                             | <b>Relay Test</b>                |                                                               |
|                             | Config (All)                     |                                                               |
|                             | <b>About</b>                     |                                                               |
|                             |                                  |                                                               |
|                             | <b>Administrator Password</b>    |                                                               |

<span id="page-32-1"></span>**Table 3.1 Permission Levels** 

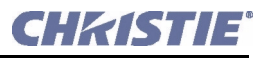

### <span id="page-33-0"></span>**3.6 Advanced Operation and Configuration**

To perform the more advanced operations that are documented in this section, you must have administrative privileges to Christie *ACT*. Refer to *[Section 3.8 Upgrading Christie ACT Software](#page-44-0)* for details.

#### <span id="page-33-1"></span>**3.6.1 The Christie** ACT **Design Concept**

Christie *ACT* is designed to give the application developer (or system integrator) freedom to configure the automation as required for the installation. Christie *ACT* can be configured to run independently or require user intervention to initiate actions. This is up to the design choices of the application developer.

The system integrator is given the ability to build and manage applications whether simple or complex via the **Editor** tab.

The **Editor: My Devices** tab is where the integrator chooses which devices are to be used for a given application. Devices are created in the **Editor: Library** tab.

The **Editor: Library** tab (**[Figure 3-13](#page-37-1)**) encapsulates device interfaces or other concepts into objects with simple named interfaces. The interface is designed to allow combinations of basic primitive actions and cues into objects to build device interfaces. Device interfaces help to manage the complexity of applications.

The library definitions are open, allowing the system developer the ability to create their own objects or to modify existing objects. These library objects can be instantiated and combined to build up solutions to complex requirements, while allowing the developer the ability to manage and understand how the pieces fit together. The library can define a practically unlimited number of devices. Not all devices are required for any given application. Libraries can be exported and appended.

The **Editor: Script** tab (**[Figure 3-12](#page-36-1)**) is where the mapping of input events to output actions takes place. By choosing device library interface names and device instantiation names carefully, it is possible to design high level scripts that are very generic yet can be applied to many applications by choosing which devices are instantiated. The default scripts provide an example of a framework that allows this flexibility.

The **Editor: Operator Buttons** tab is where you create virtual buttons, which are just like another button cue. Users can associate cue handlers (call subroutines) with these buttons. This makes Christie *ACT* extensible by essentially allowing it to support more cues than it can physically.

<span id="page-34-0"></span>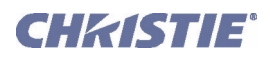

#### **Actions**

An action is a command that is executed by Christie *ACT*. For example, turning LED 1 ON. Actions are output events that Christie *ACT* sends to external devices.

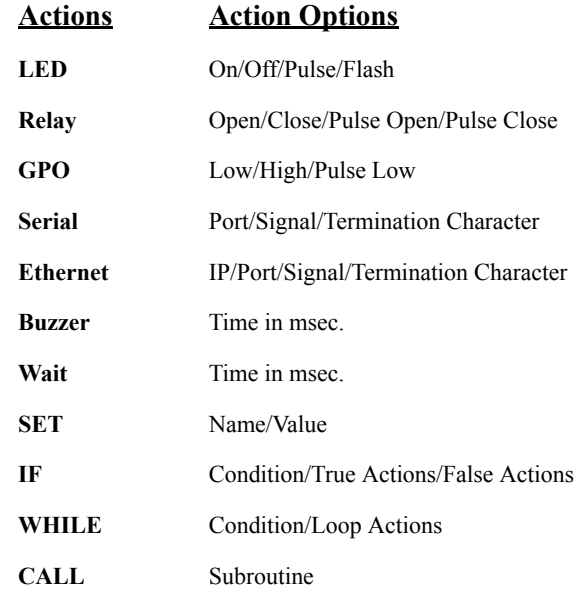

The serial ports addressed in the scripts are as follows:

#### **Serial Ports**

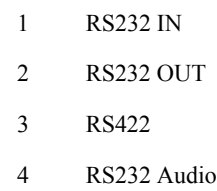

#### <span id="page-34-1"></span>**Cues**

Actions sent from external devices to the Christie *ACT* which Christie *ACT* will then activate an action on.

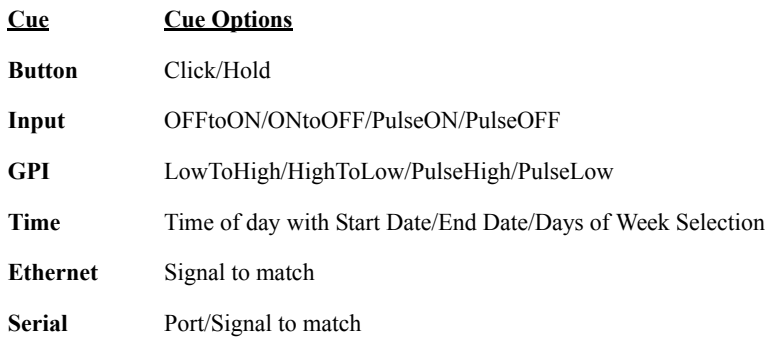

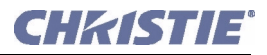

#### <span id="page-35-0"></span>**3.6.2 The Editor Tab**

The **Editor** tab provides four sub tabs (**My Devices**, **Script**, **Library**, and **Operator Buttons**) for developing the functionality to automate the device(s) that are connected to Christie *ACT*. The **Editor: My Devices** sub tab enables you to create unique devices to be used in scripts. The **Editor: Script** tab enables you to manage and configure scripts. The **Editor: Library** tab allows you to define your own library item. The **Editor: Operator Buttons** tab is where you manage and configure the operator button(s).

#### <span id="page-35-1"></span>**Editor: My Devices Tab**

The **Editor**: **My Devices** tab provides the ability to manage devices that interact with Christie *ACT.* You can select predefined devices, projectors, audio, lighting systems, etc. that are in your auditorium environment. To add a device, refer to *[Section 3.9.8 Editing a Device](#page-55-2)*. **NOTE:** *GPO will not appear in the drop-down list unless it is configured using the Config: Communication tab. Refer to [Section Config: Communication Tab, on page](#page-42-0)  [3-17](#page-42-0)*. Device types are built in the **Editor: Library** tab.

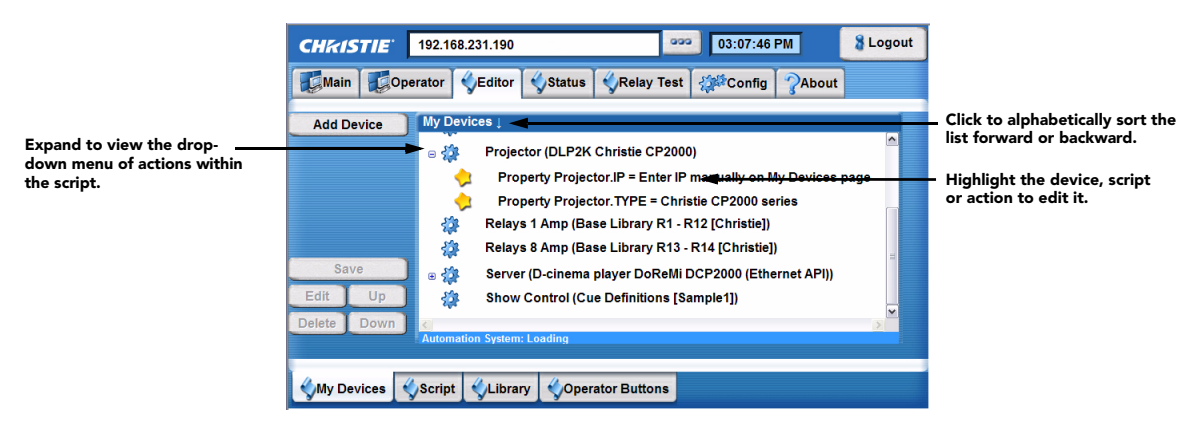

 **Figure 3-11 Editor: My Devices Tab**

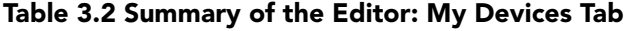

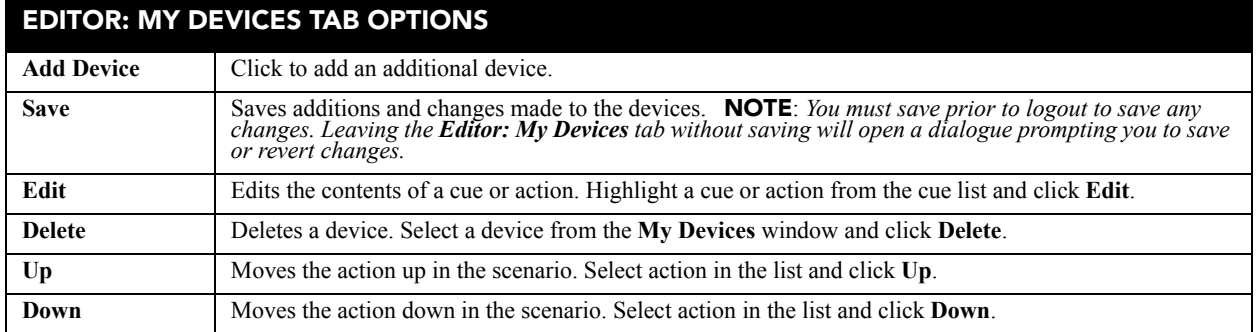

**NOTE**: The **Save**, **Edit**, **Delete**, **Up**, and **Down** buttons are available in the **My Devices**, **Script**, and **Operator Buttons** tabs.
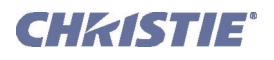

## **Editor: Script Tab**

The **Editor**: **Script** tab provides the core functionality to the system. It is where you manage and configure the scripts that control Christie *ACT*. A set of pre-configured device cues are available. For more information on adding scripts, refer to *[Section 3.9 Using Christie ACT](#page-45-0)*.

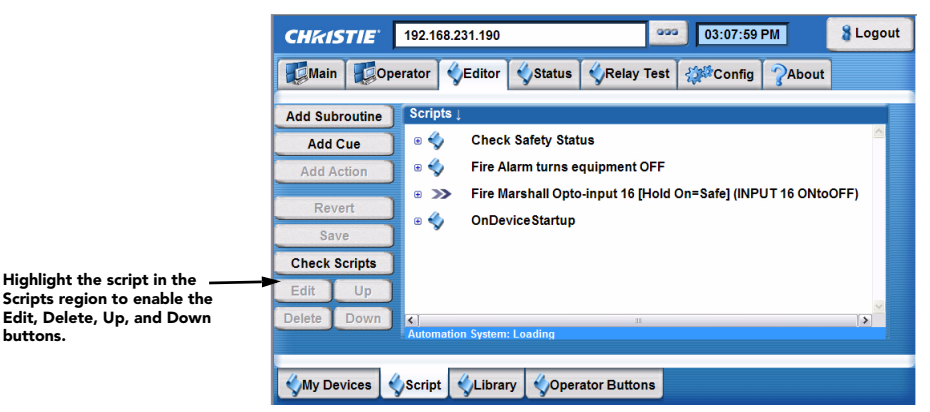

 **Figure 3-12 Editor: Script Tab**

#### **Table 3.3 Summary Editor: Script Tab Options**

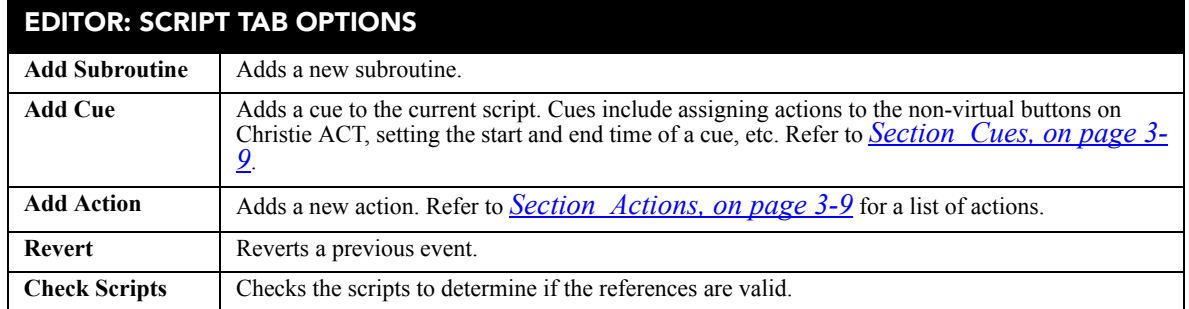

#### **Subroutines**

A subroutine is a collection of actions. For more information, refer to *[Section 3.9.2 Adding a](#page-45-1)  [Subroutine to a Script or Library](#page-45-1)*

#### **Cues**

A cue is an input event which allows Christie *ACT* to perform associated actions. For example, pressing button 1 will result in an event taking place. By adding a cue, you are configuring Christie *ACT* to respond to an input event. For more information, refer to *[Section 3.9.5 Adding a Cue to a](#page-53-0)  [Script or Library](#page-53-0).*

#### **Actions**

An action is an output event executed as a response to a cue. For example, sending a GPO pulse or ethernet command to another device. For more information, refer to *[Section 3.9.3 Adding an Action to](#page-46-0)  [a Script or Library](#page-46-0).*

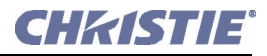

## **Editor: Library Tab**

The **Editor**: **Library** tab provides access to library definitions that are pre-configured. If a device requires specific configuration that is not provided as a part of the default set, you can define your own and add it to the library. When a library item is selected, a drop-down menu is displayed with the library item properties, cue(s) and subroutine(s). For more information on creating a library, refer to *[Section 3.9 Using Christie ACT](#page-45-0)*.

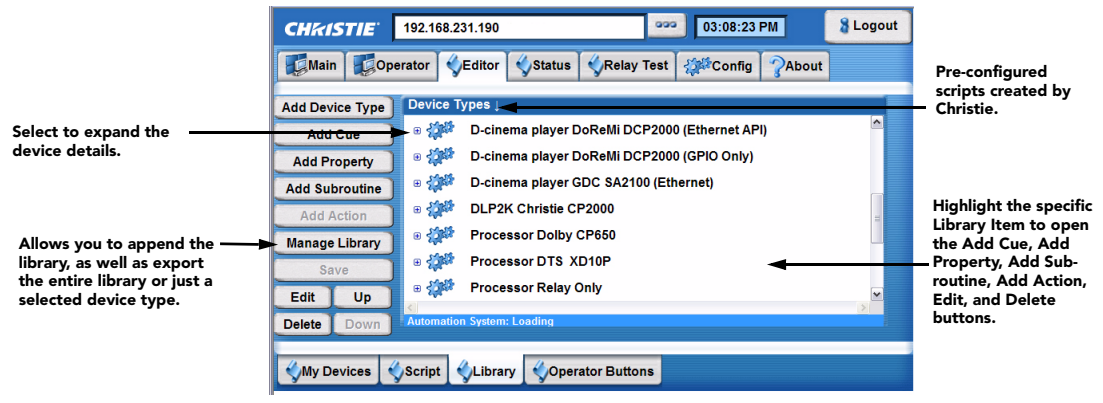

 **Figure 3-13 Editor: Library Tab**

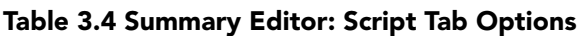

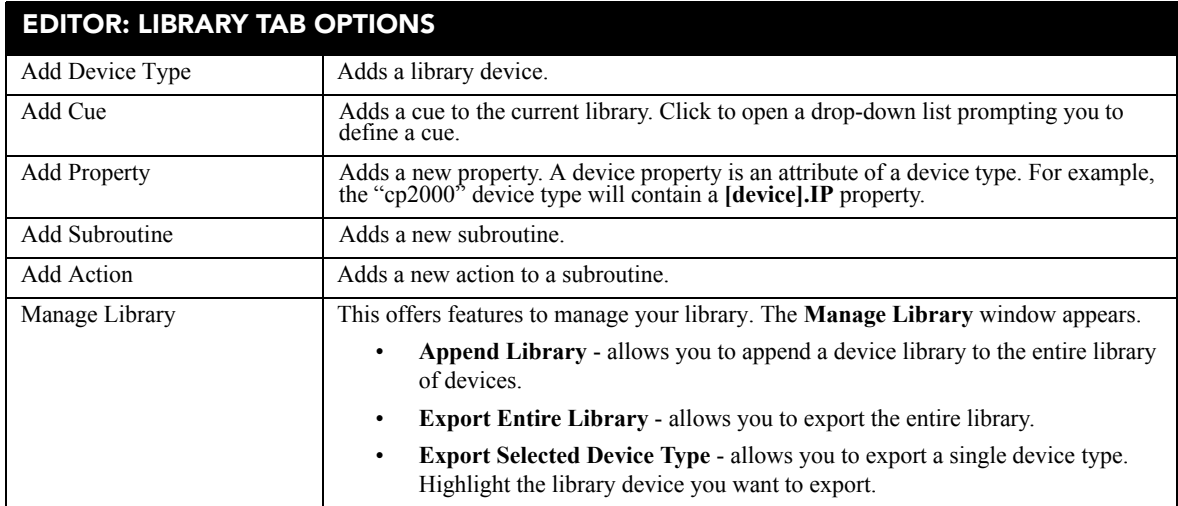

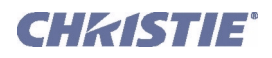

## **Editor: Operator Buttons Tab**

The **Editor**: **Operator Buttons** tab allows you to create virtual buttons. Each button is associated with a subroutine, which essentially allows Christie *ACT* to support more cues then it can physically. Once a button is created, it is displayed to the **Operator** tab. Refer to *[Section 3.4.2 Operator Tab](#page-29-0)*.

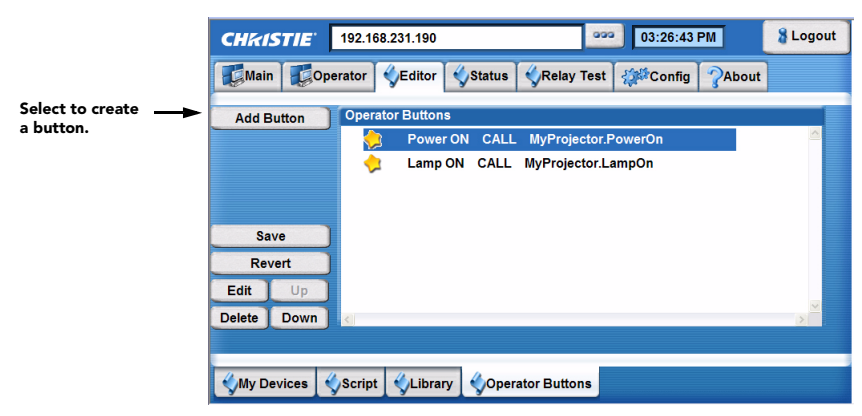

 **Figure 3-14 Editor: Operator Buttons Virtual Buttons**

- 1. Click **Add Button**. The **Operator Button** window opens.
- 2. Type the name of the new button.
- 3. Click the subroutine button and select a **Subroutine** from the list.

#### **3.6.3 Relay Test Tab**

The **Relay Test** tab () allows you to toggle the relay states.

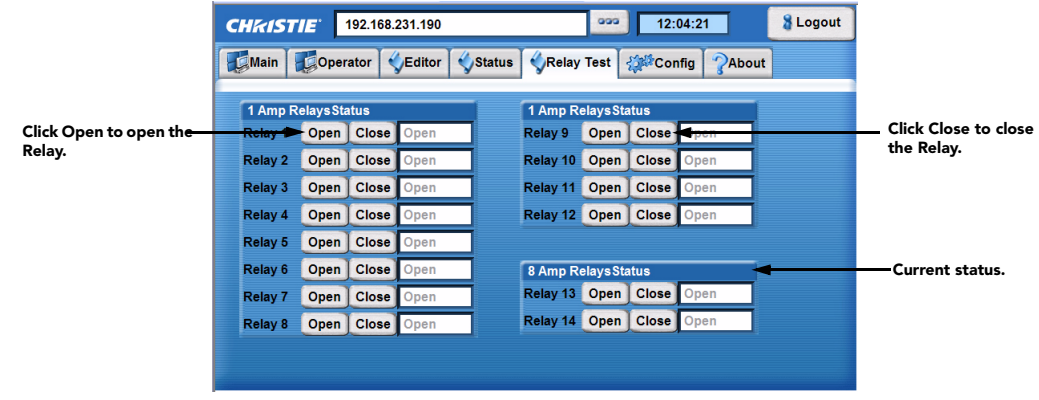

 **Figure 3-15 Relay Test Tab**

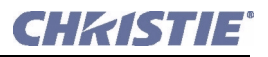

# <span id="page-39-0"></span>**3.7 Configuring Christie** ACT

The **Config** tab consists of five sub tabs (**General**, **Network**, **Users**, **Communication**, **File Management**) that enable advanced operators, administrators, and users to define system operating parameters, change Ethernet settings, and configure communication settings.

## **Config: General Tab**

The **Config: General** tab provides access to various system parameters that must be defined according to your requirements.

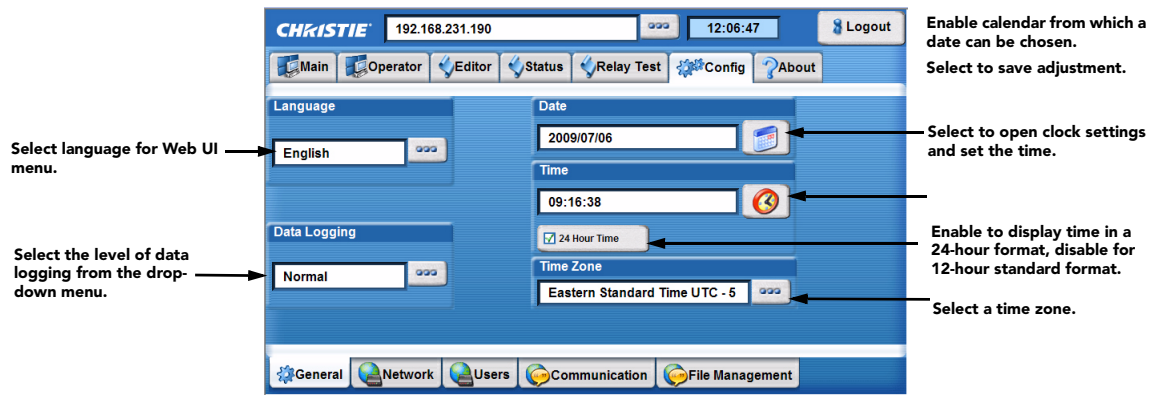

 **Figure 3-16 Config: General Tab**

#### **Table 3.5 Summary of Config: General Tab**

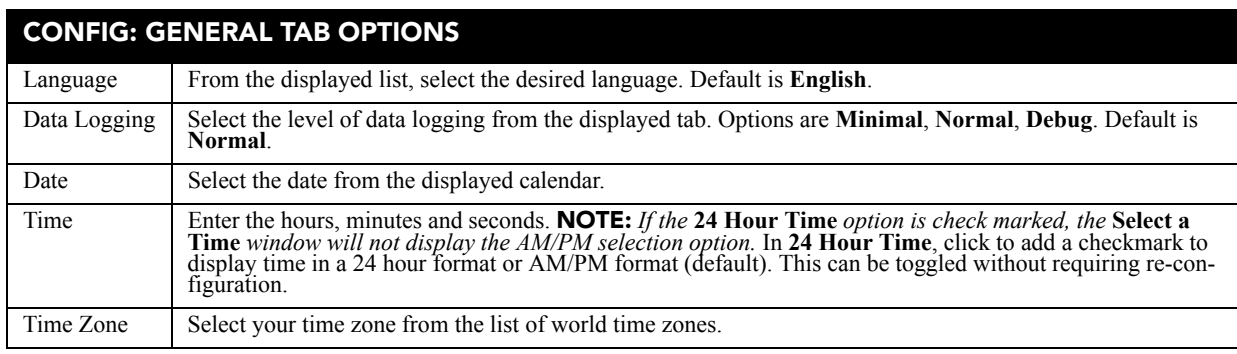

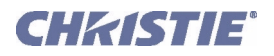

## **Config: Network Tab**

The **Config: Network** tab is used to define or change the Ethernet settings for Christie *ACT*.

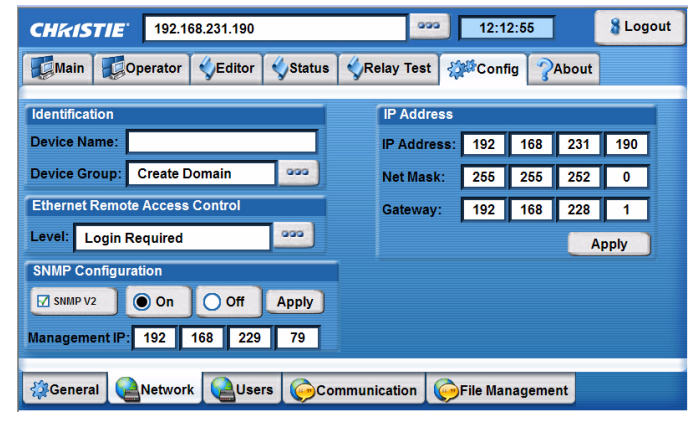

 **Figure 3-17 Config: Network Tab**

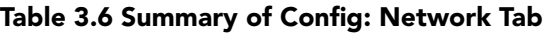

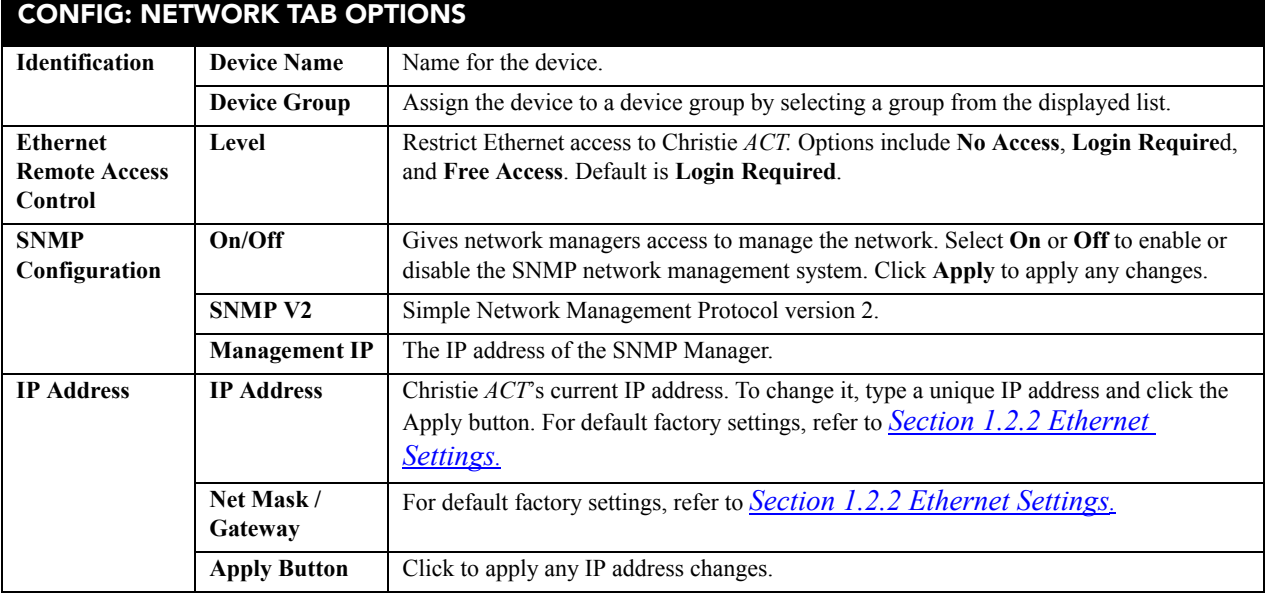

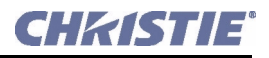

## **Config: Users Tab**

The **Config: Users** tab provides options for the management of users, passwords and user access rights. Depending on your login level, you can manage users having the same or fewer access rights than yourself.

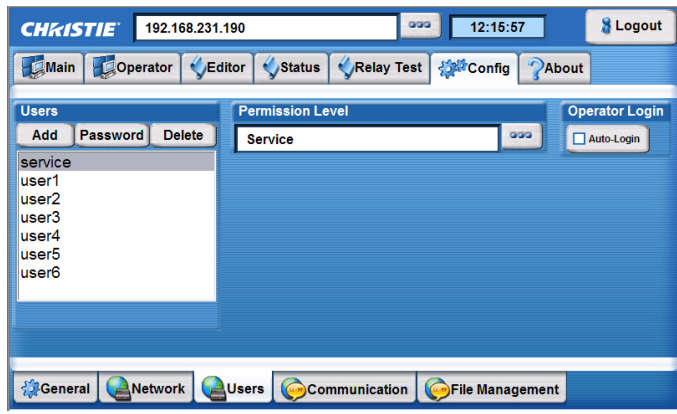

 **Figure 3-18 Config: Users Tab**

To configure settings for users that will have access to Christie *ACT*, refer to **Table 3.7** for options and instructions. **NOTES: 1)** *Do not use capitalization for usernames or passwords. If Capitalization is used for the username or password, Christie ACT will automatically convert it to lower case.* **2)** *Usernames can be a minimum of 4 and maximum of 32 characters. Passwords can be a minimum of 4 and maximum of 128 Characters.* 

| Task                                            | <b>Procedure</b>                                                                                                    |
|-------------------------------------------------|----------------------------------------------------------------------------------------------------|
| Add a user and password                         | Click the <b>Add</b> button to open the <b>Add User</b> window.                                                        |
|                                                 | Type the user name and password.<br>2.                                                                                 |
|                                                 | Click $OK$ .<br>$\mathcal{E}$                                                                                          |
| Edit a password                                 | Select a user from the Users list.                                                                                     |
|                                                 | Click the <b>Password</b> button to open the <b>Edit Password</b> window.<br>2.                                        |
|                                                 | 3.<br>Type the new password.                                                                                           |
|                                                 | Click <b>OK</b><br>4.                                                                                                  |
| Editing a user's permission<br>level            | Select a user from the Users list.                                                                                     |
|                                                 | Click the Permission Level button to the right of the text region to open the<br>2.<br><b>Permission Level window.</b> |
|                                                 | Select the permission level from the list.<br>3.                                                                       |
|                                                 | $Click OK.4.$                                                                                                    |
| <b>Enabling and Disabling the</b><br>Auto-Login | Click <b>Auto-Login</b> to add a checkmark (enabled).<br>1.                                                            |
|                                                 | The Operator Login Verification window appears.<br>2.                                                                  |
|                                                 | Type the Username and Password of the operator.<br>3.                                                                  |

**Table 3.7 Configuring Users**

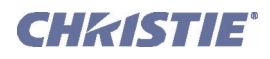

## **Config: Communication Tab**

The **Config: Communication** tab provides the ability to configure the communication settings on Christie *ACT*. Configure the direction of each GPIO by toggling each GPIO button between input (I) and output (O). These changes instantly change the pin configuration of the device. You can also enable or disable the internal input pull-up on the opto-isolated inputs by checking the appropriate boxes next to the inputs.

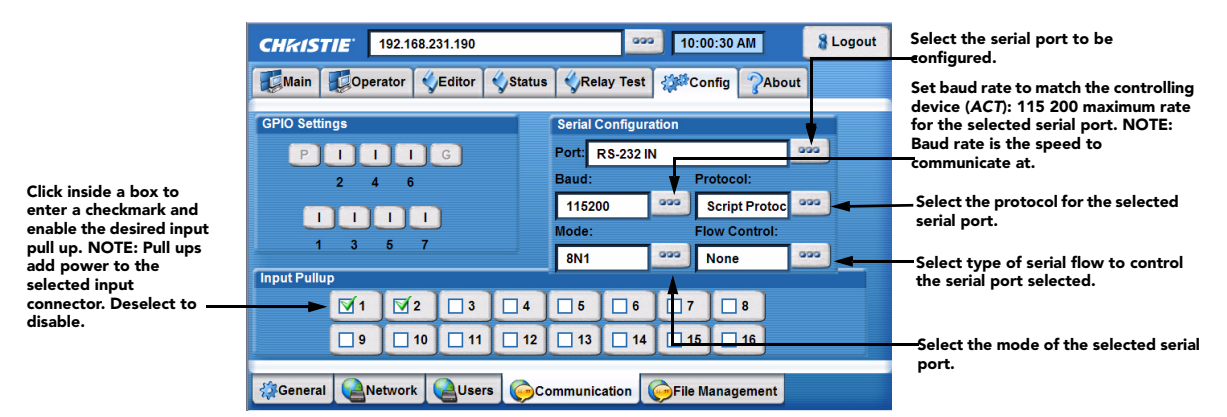

 **Figure 3-19 Config: Communication Tab**

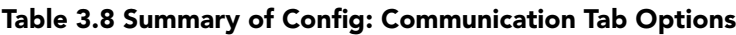

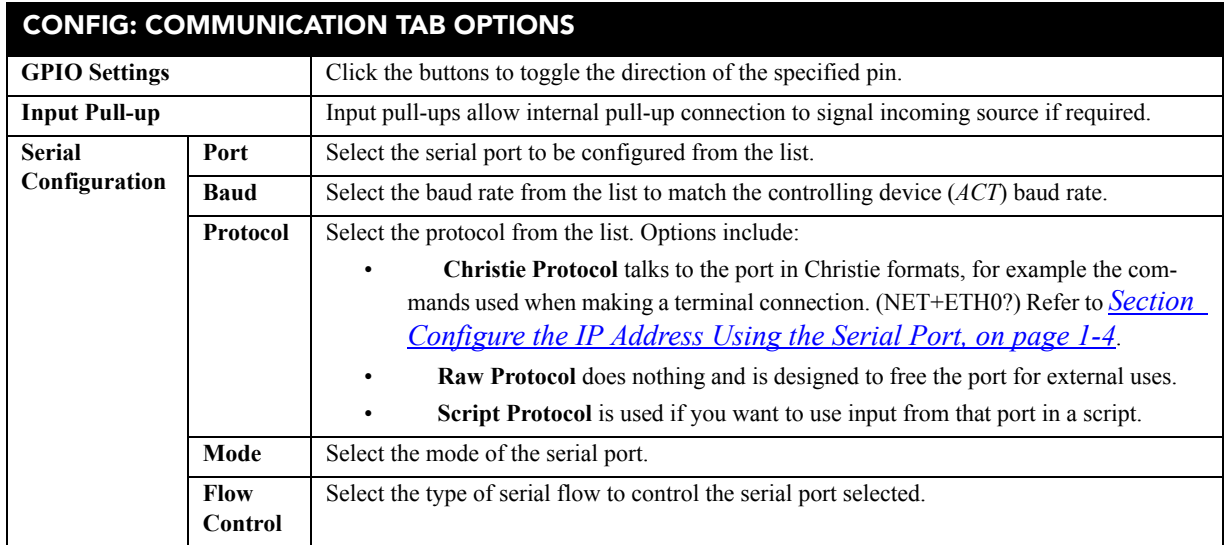

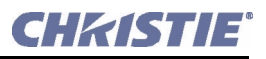

## **Config: File Management Tab**

The **Config: File Management** tab allows you to backup and restore files, as well as reboot into fail-safe mode.

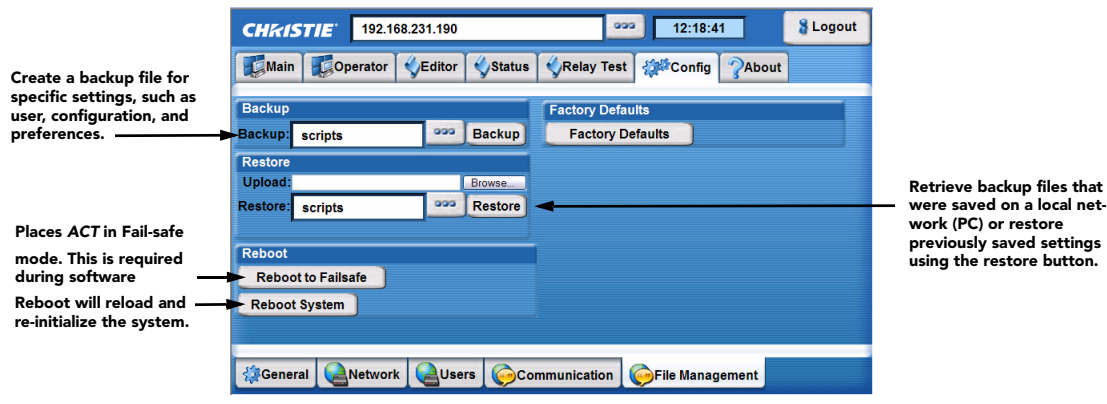

 **Figure 3-20 Config: File Management Tab**

<span id="page-43-0"></span>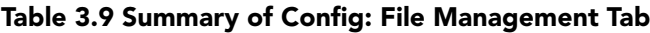

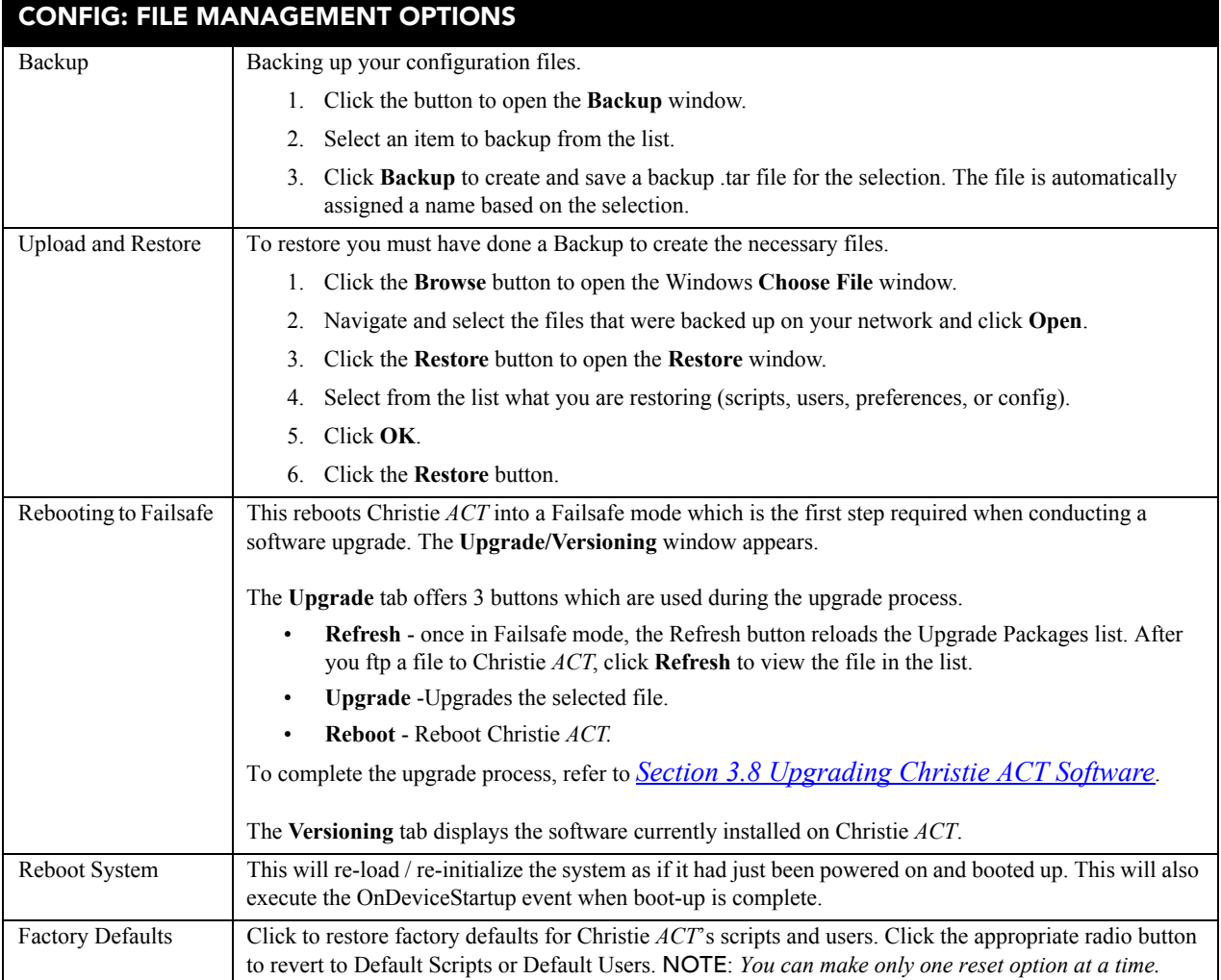

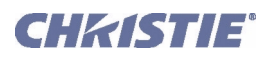

# <span id="page-44-0"></span>**3.8 Upgrading Christie** ACT **Software**

The software installed on Christie *ACT* can be upgraded by using the **Config: File Management** tab. You must have the required access level to upgrade Christie *ACT*. The upgrading process may take between 7 -10 minutes depending on your computer and network. To upgrade Christie *ACT*:

- 1. Login into Christie *ACT* using the Service login and password.
- 2. Go to the **Config: File Management** tab (**[Figure](#page-43-0)  [3-20](#page-43-0)**).
- 3. Click **Reboot to Failsafe** and then click **Yes** when you see the confirmation dialog with the following text, "Are you sure you want to reboot ito Failsafe?" The **Upgrade/Versioning** window displays as shown in **Figure 3-21**.

**NOTE**: *If you try to download to an older package assuming you're using the new board, an error should return.* (**Figure 3-22**).

- 4. Download the new **.shar** file onto your C drive from the Christie Website.
- 5. Open a Windows Explorer window.
- 6. In the Explorer window, type FTP://YOUR ACT IP ADDRESS and press ENTER.

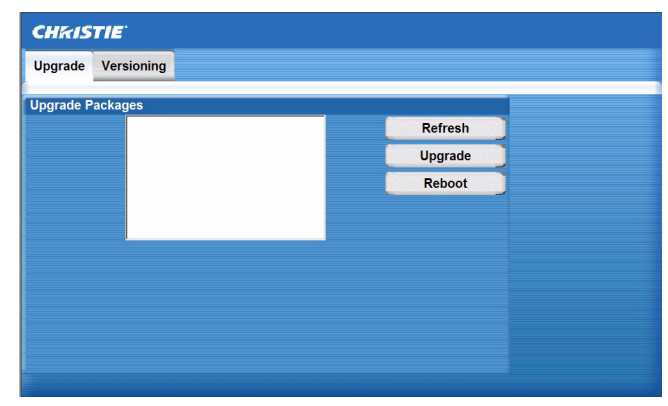

 **Figure 3-21 Upgrade/Versioning Window**

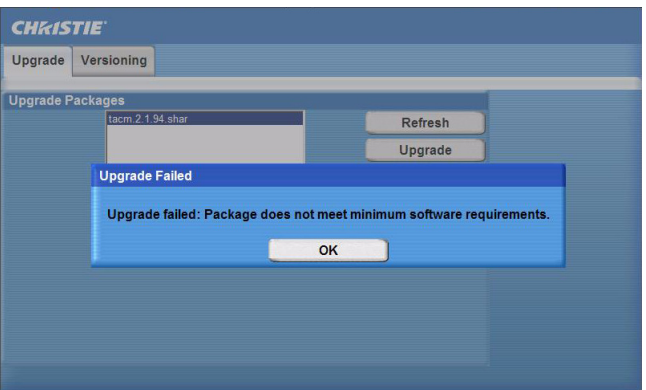

 **Figure 3-22 Downgrade Error**

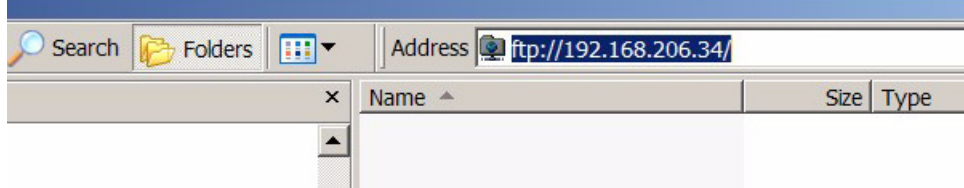

#### **Figure 3-23 Enter Your Christie ACT IP Address in Windows Explorer**

- 7. Drag and drop the upgrade file into the Explorer window.
- 8. In the Christie *ACT* **Upgrade/Versioning** window, click **Refresh**. The file that was selected appears.
- 9. Click the file to highlight it and click **Upgrade***.*

During the upgrade process, a status message will show the progress of the operation.

10. When the upgrade is complete, click **Reboot** to restart Christie *ACT.* 

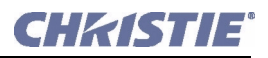

# <span id="page-45-0"></span>**3.9 Using Christie** ACT

This section contains instructions on how to use the Christie *ACT* web browser interface to enter and manipulate data within Christie *ACT*. You must have the proper permission level to perform these Christie *ACT*  operations. **Warning! 1)** *DO NOT save a script during a show. Saving a script resets Christie ACT's script management engine. If Christie ACT is in the middle of running a script and another script is saved, the current active script will be interrupted.* **2)** *DO NOT change or save scripts during a show.*

- *[3.9.1 Creating a Library](#page-45-2)*
- *[3.9.2 Adding a Subroutine to a Script or Library](#page-45-1)*
- *[3.9.3 Adding an Action to a Script or Library](#page-46-0)*
- *[3.9.4 Adding a Device to MyDevices](#page-53-1)*
- *[3.9.5 Adding a Cue to a Script or Library](#page-53-0)*
- *[3.9.6 Adding an Operator Button](#page-55-0)*
- *[3.9.7 Adding a Property to a Library](#page-55-1)*
- *[3.9.8 Editing a Device](#page-55-2)*
- *[3.9.9 Editing a Script](#page-56-1)*
- *[3.9.10 Aborting a Script in Progress](#page-56-2)*
- *[3.9.11 Deleting a Property](#page-56-0)*

#### <span id="page-45-2"></span>**3.9.1 Creating a Library**

- 1. Select the **Editor**: **Library** tab.
- 2. Click **Add Device Type**.
- 3. Type the name of the library in the **Your Device Name** window.
- 4. Click **OK** to add the name to the Library Items list.

## <span id="page-45-1"></span>**3.9.2 Adding a Subroutine to a Script or Library**

A subroutine can be added to a script or to a library.

- 1. Select the **Editor**: **Script** tab or the **Editor**: **Library** tab.
- 2. Highlight a script from the **Scripts** tab or a device type in the **Library** tab.
- 3. Click **Add Subroutine**.
- 4. Type the subroutine name in the **Subroutine Name** window (**Figure 3-24**).

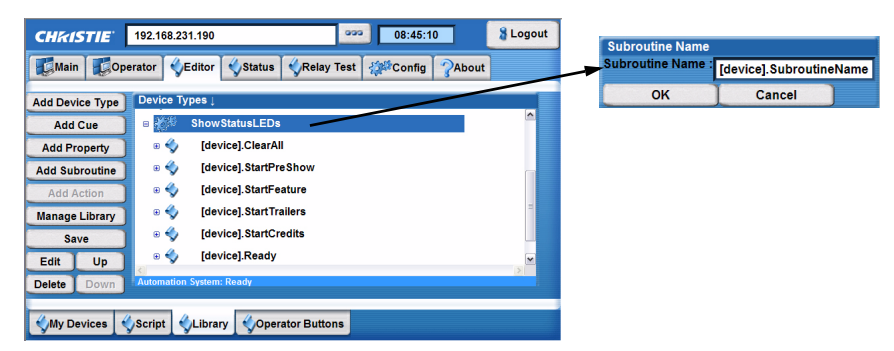

#### **Figure 3-24 Adding a Subroutine to a Library**

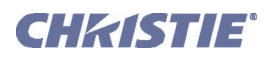

When adding a subroutine to a library, the **Subroutine Name** window opens with the prefix of **[device].**  already populated in the text region. This is needed to connect the Subroutine to a selected device type. If you remove this entry, the subroutine will not work as intended.

- 5. Click **OK** and then **Save** to save this new subroutine.
- 6. Select the **Editor**: **Script** tab.
- 7. Highlight a script from the **Scripts** list.
- 8. Click **Add Action** and then select **CALL**. The **Call** window opens.
- 9. Click the Subroutine button to open a list of options. The new subroutine will display (**Figure 3-25**).

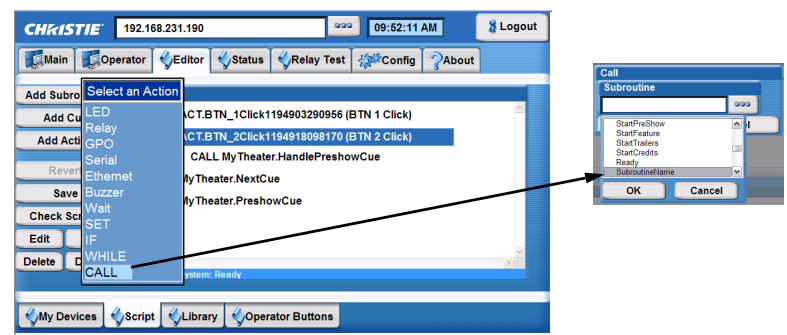

 **Figure 3-25 Displaying the New Subroutine**

#### <span id="page-46-0"></span>**3.9.3 Adding an Action to a Script or Library**

The following instructions will guide you in adding various actions depending on the specific action selected. To create an action, you must first create a Subroutine so that it appears in the Script area. *[Section 3.9.2 Adding](#page-45-1)  [a Subroutine to a Script or Library](#page-45-1)*.

- 1. Select the **Editor**: **Script** tab or the **Editor**: **Library** tab.
- 2. Highlight a subroutine or cue. Adding an action is only available when you have a subroutine or cue selected.
- 3. Click **Add Action** to open the **Select an Action** drop-down menu.
- 4. Select a specific action from the list to either open a window to configure that action (as in the GPIO shown in **[Figure 3-26](#page-46-1)**) or to select a predefined action (as in SubroutineName shown in **Figure 3-25**).

| <b>CHRISTIE</b><br><b>Main</b> | 192.168.231.190<br>Operator<br>Editor |                              |
|--------------------------------|---------------------------------------|------------------------------|
| <b>Add Subro</b>               | <b>Select an Action</b>               |                              |
| <b>Add Cu</b>                  | LED                                   | <b>CT.BTN</b>                |
| <b>Add Actil</b>               | Relay<br>GPO                          | <b>CT.BTN</b>                |
| Rever                          | Serial<br>Ethernet                    | <b>CALL My</b><br>ly Theater |
| <b>Save</b>                    | <b>Buzzer</b><br>Wait                 | ly Theater                   |
| <b>Check Scr</b>               | <b>SFT</b>                            |                              |
| Edit<br><b>Delete</b>          | <b>NHILE</b><br>CALL                  | ystem: Rea                   |

<span id="page-46-1"></span> **Figure 3-26 Adding a Call Action**

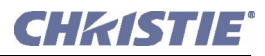

All of the selections displayed in the **Select an Action** drop-down list require you to make selections or to type entries. Each option is outlined in **[Table 3.10](#page-47-0)**.

<span id="page-47-0"></span>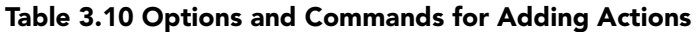

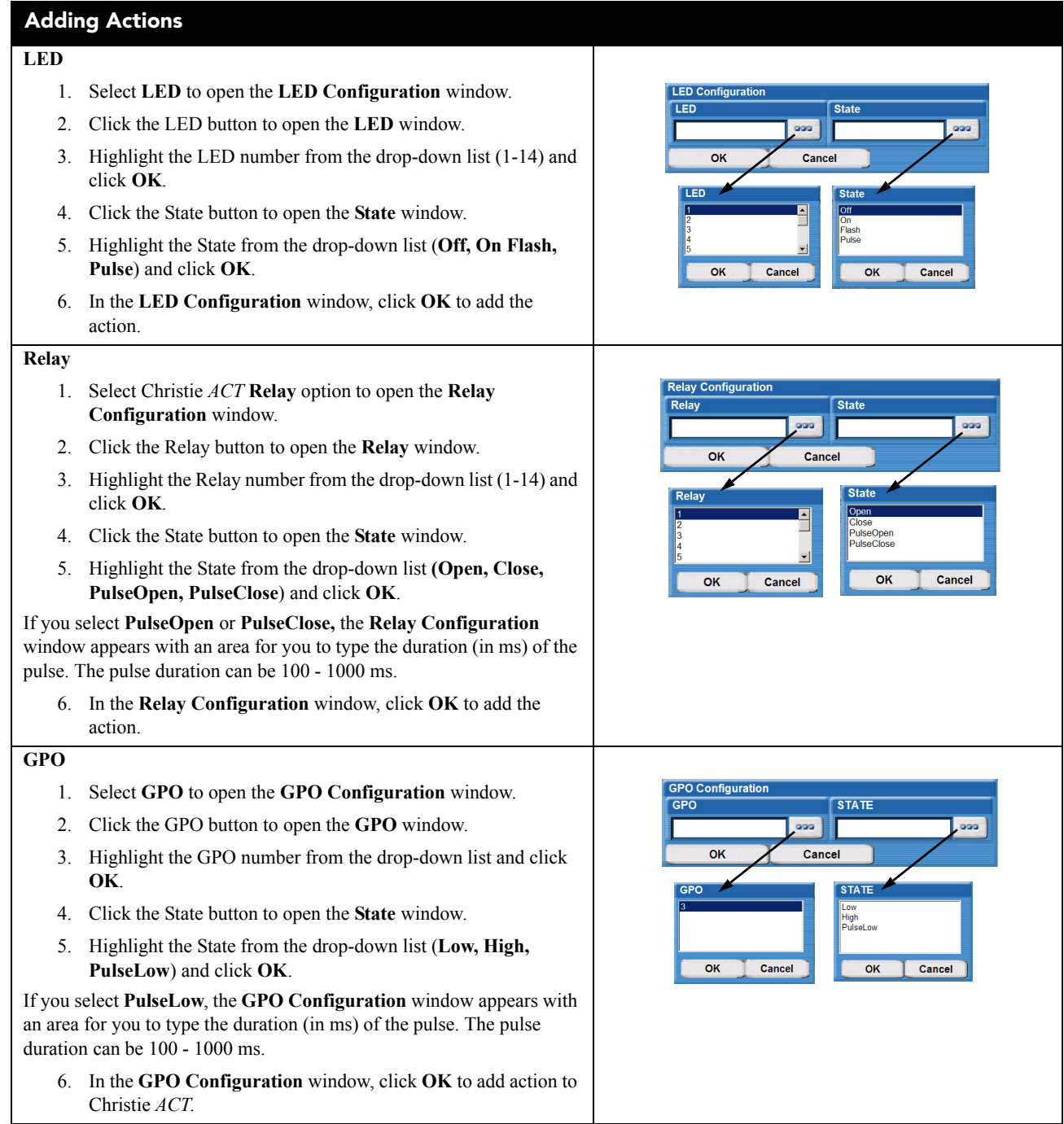

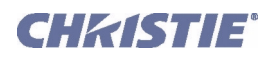

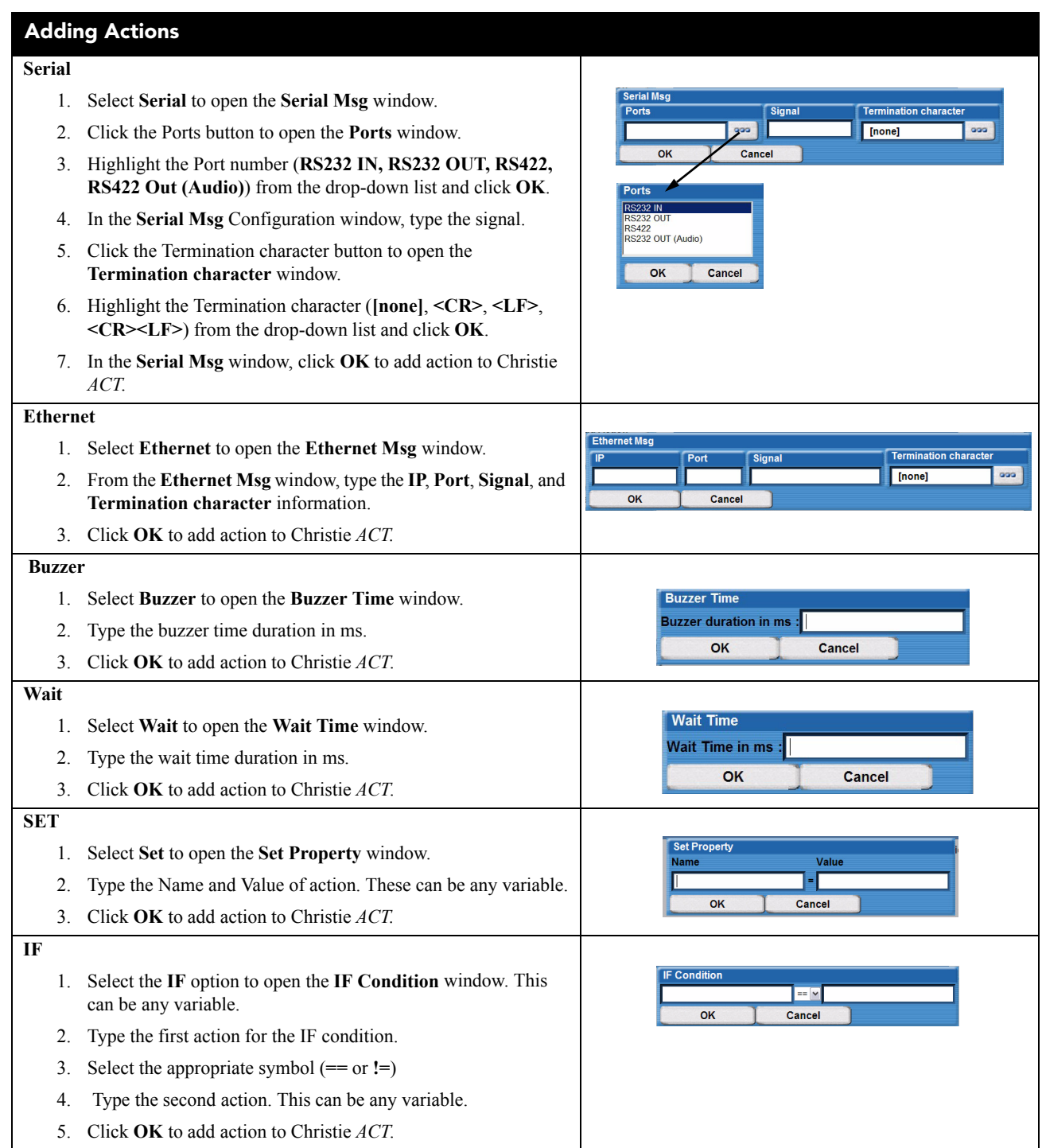

#### **Section 3: Operation**

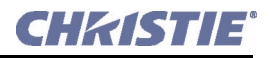

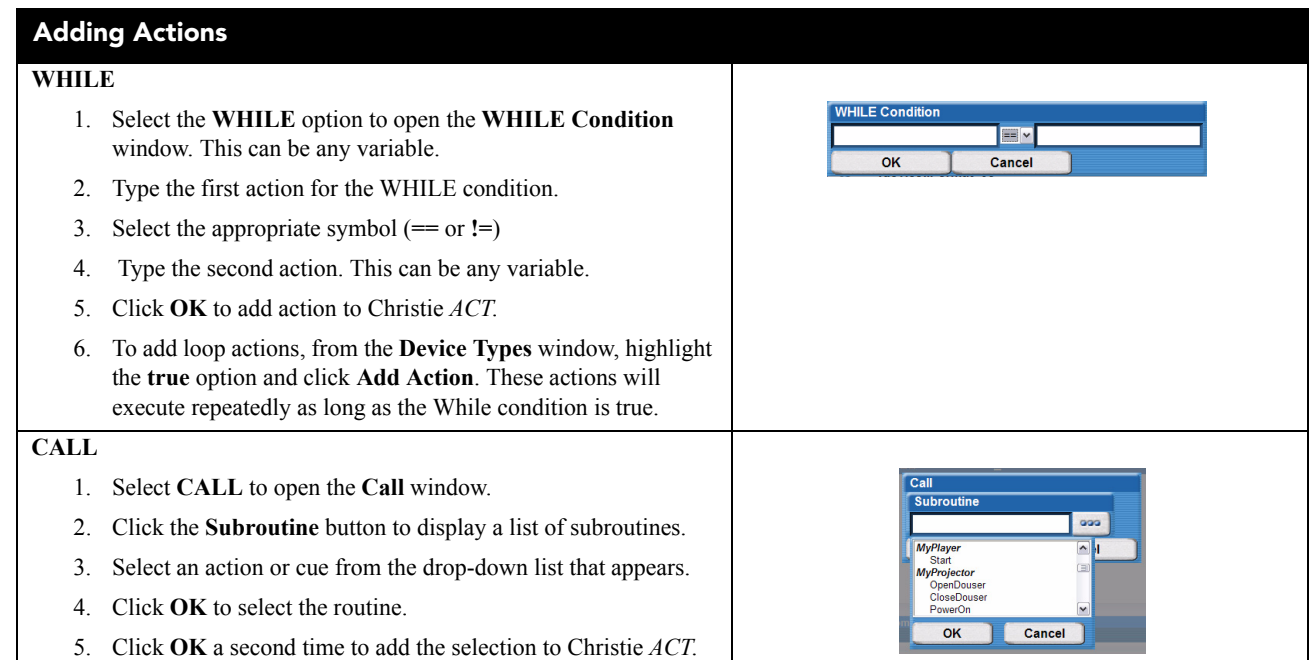

#### **Table 3.11 Editor: My Device Selections (Factory Defaults)**

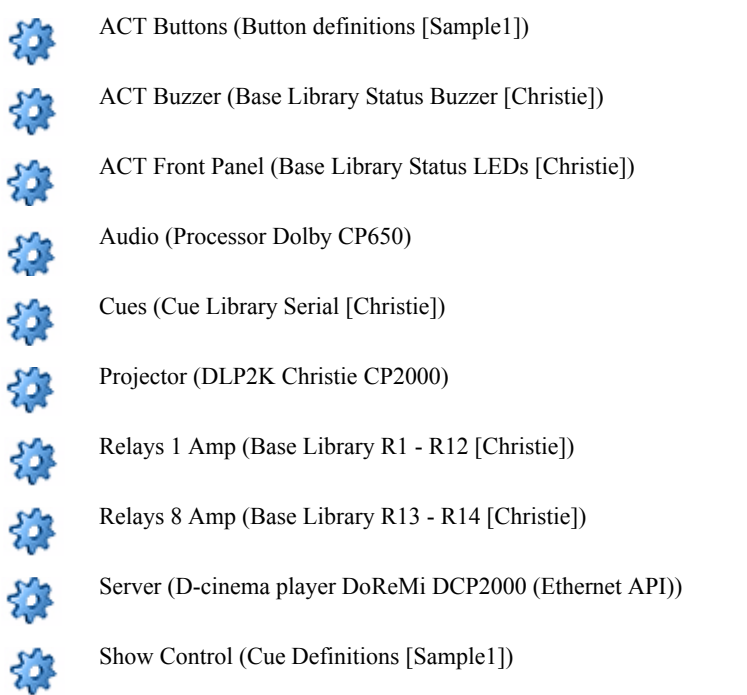

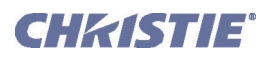

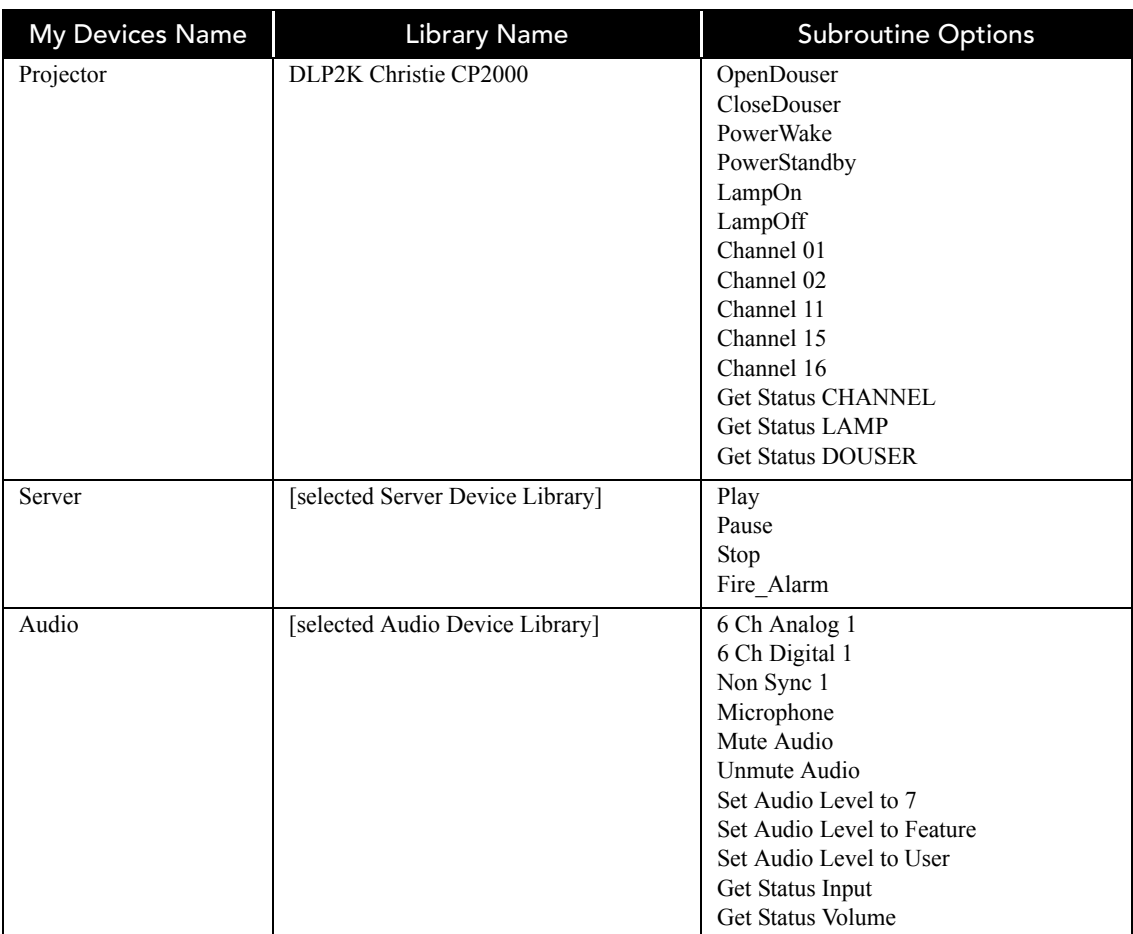

#### **Table 3.12 Device Libraries**

## **Table 3.13 Base Libraries**

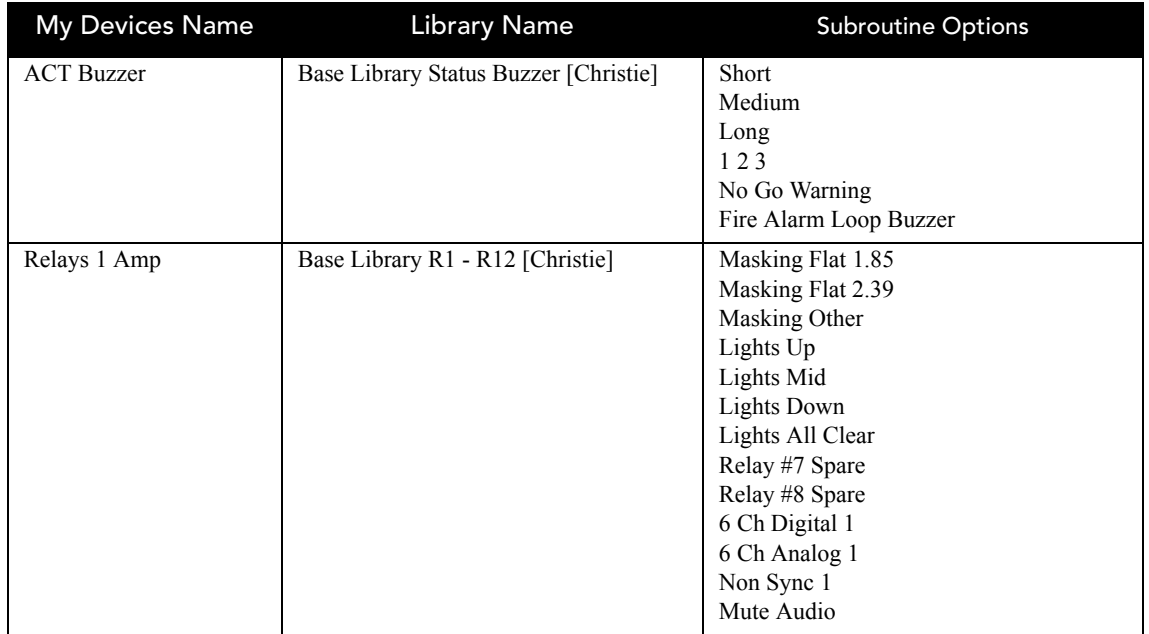

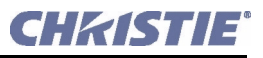

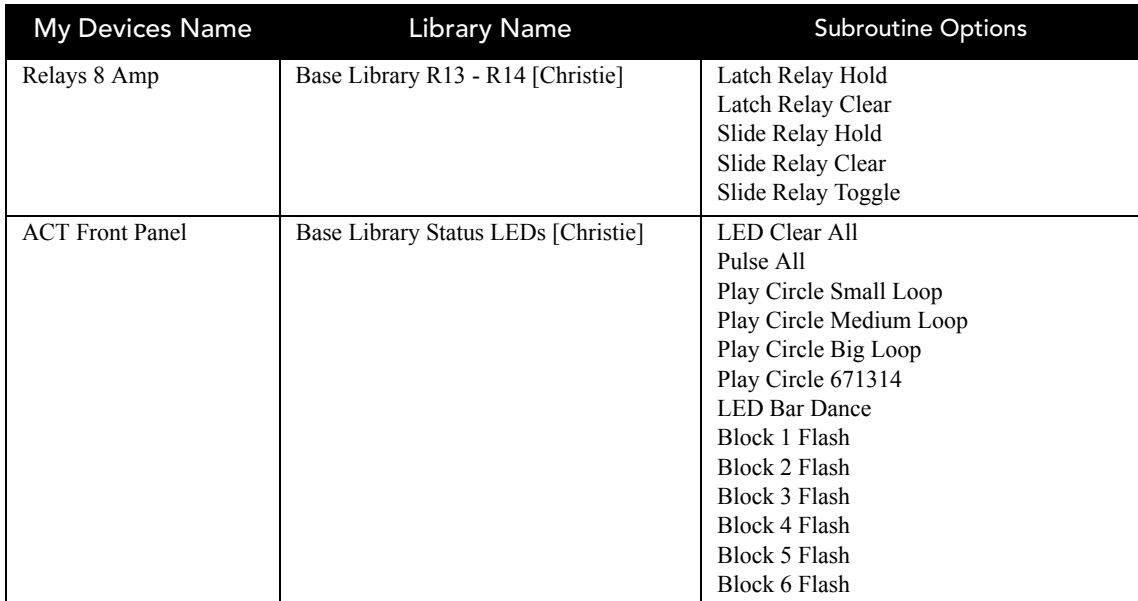

#### **Table 3.14 Cue Libraries**

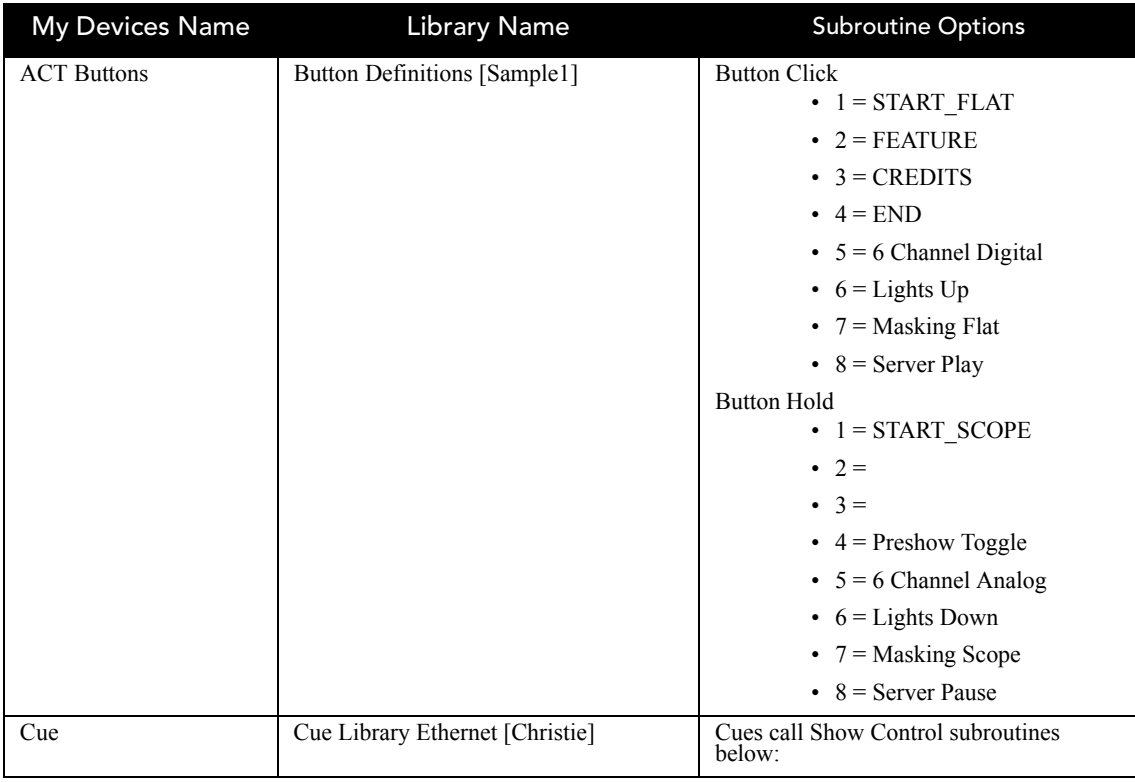

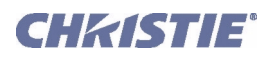

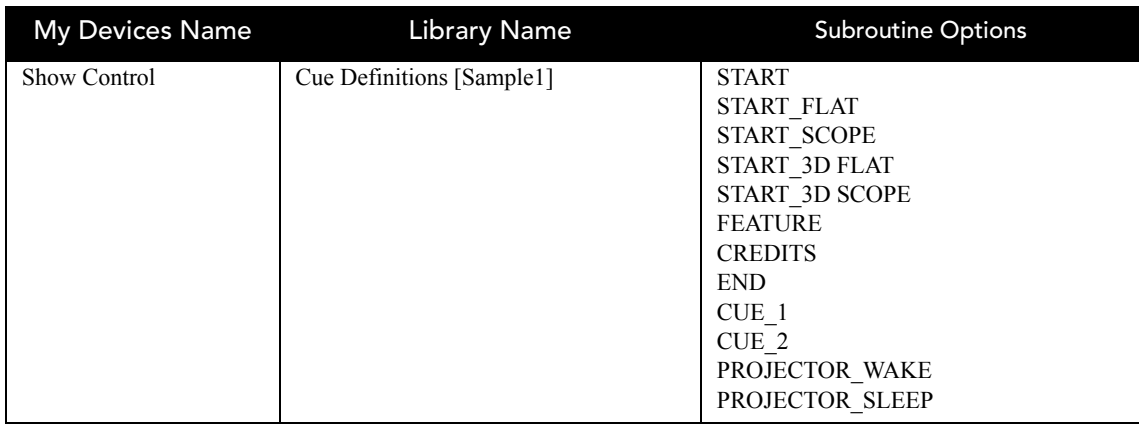

## **Table 3.15 ACT Library Structure (Factory Defaults)**

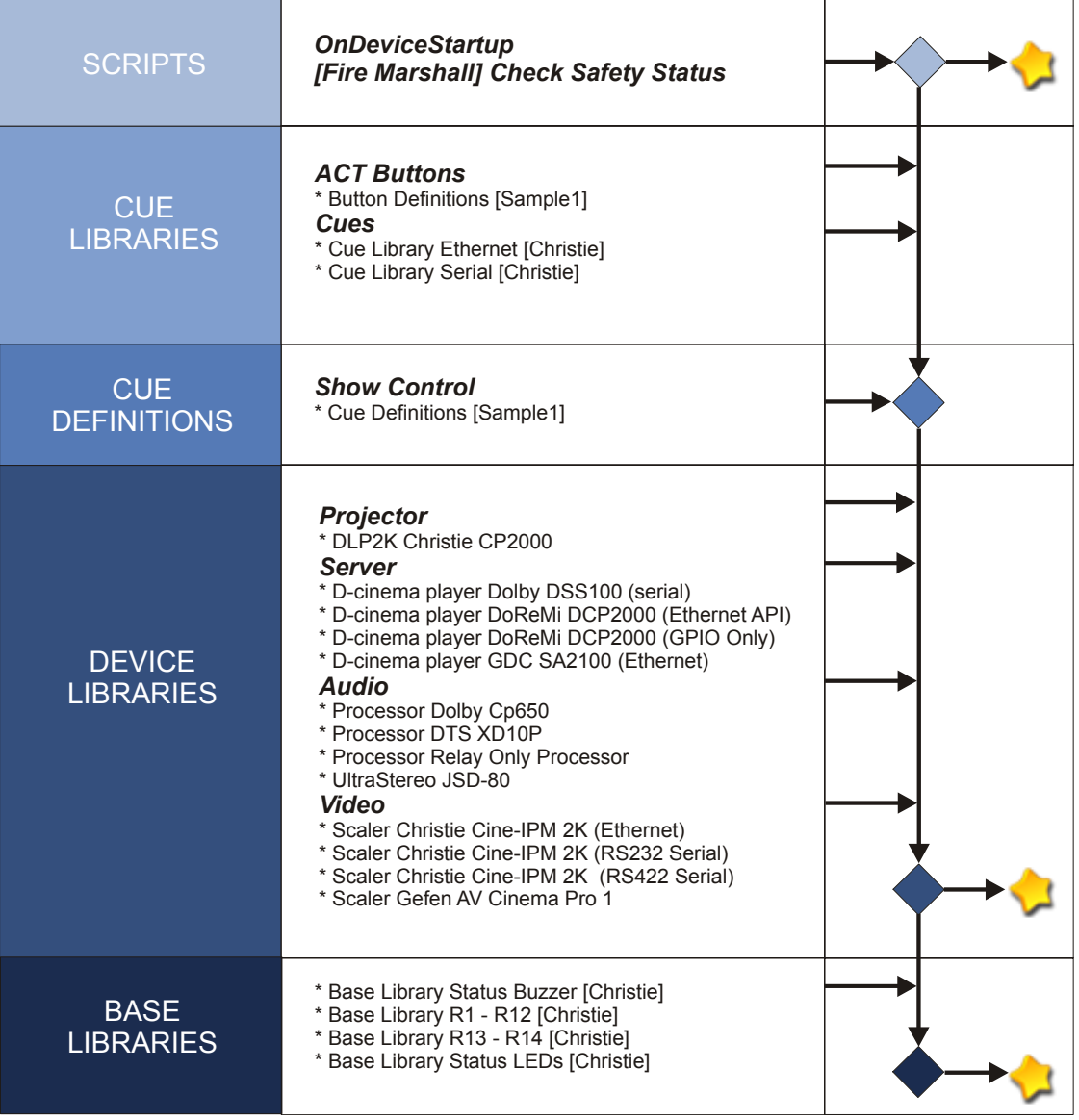

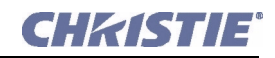

#### **Section 3: Operation**

#### <span id="page-53-1"></span>**3.9.4 Adding a Device to MyDevices**

- 1. Select the **Editor**: **My Devices** tab.
- 2. Click **Add Device**.
- 3. In the **Add Device** dialog, type the **Device Name** then click the **Device Type** button. From the drop-down list, select a device type and click **OK**.
- 4. In the **Add Device** dialog, click OK. The new device name appears in the **My Devices** list.
- 5. Click **Save**. The subroutine appears in the **Editor: My Devices** tab.

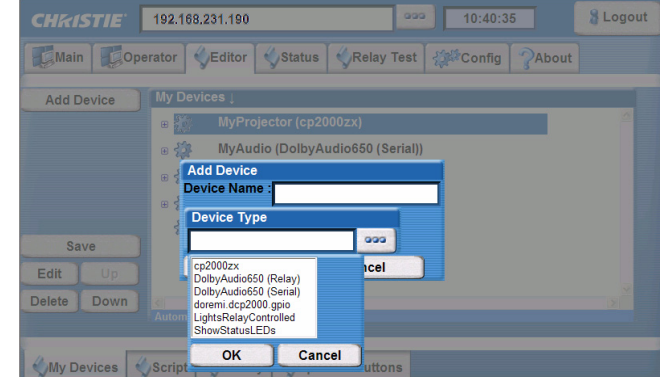

 **Figure 3-27 Adding a Device in the Editor: My Devices Tab**

#### <span id="page-53-0"></span>**3.9.5 Adding a Cue to a Script or Library**

- 1. Select the **Editor**: **Script** tab or the **Editor**: **Script** tab.
- 2. Click the **Add Cue** button to open the **Select a new Cue** drop-down list.
- 3. Select a new cue. All of the selections displayed in the **Select a new Cue** drop-down list require you to make selections or type entries. Each option is outlined in **[Table 3.16](#page-53-2)**. **Warning!** DO NOT *save a script during a show. Saving a script resets Christie ACT's script management engine. If Christie ACT is in the middle of running a script and another script is saved, the current active script will be interrupted.*

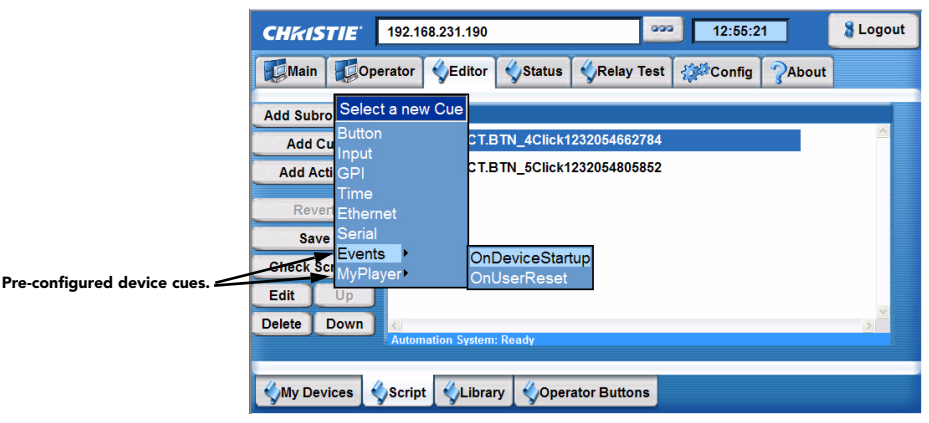

 **Figure 3-29 Add a Cue to a Script**

#### **Table 3.16 Adding Script Cues**

<span id="page-53-2"></span>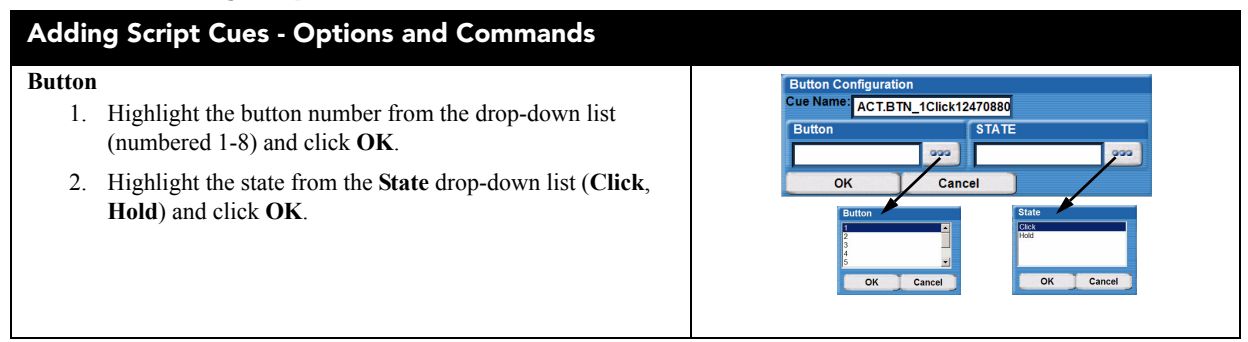

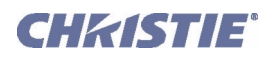

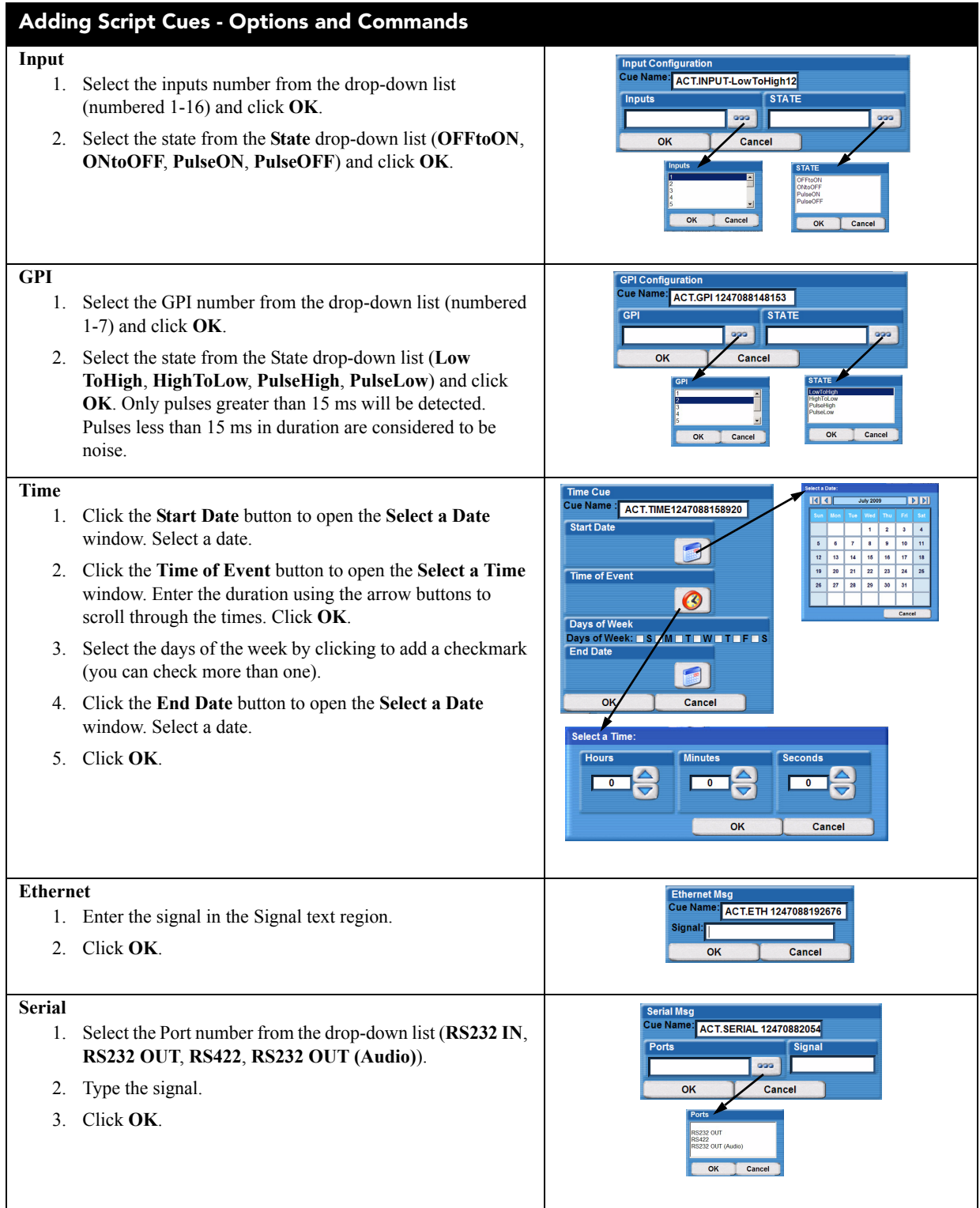

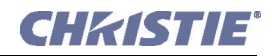

#### **Adding Script Cues - Options and Commands**

**Events** (applies to Script Cues only)

- 1. Select either the **onDeviceStartup** or **onUserReset** option.
- The **OnDeviceStartup** event is executed each time Christie *ACT* is powered on and booted up. It also runs each time the user saves a script (used to set the box into a known state). **Warning!** DO NOT *save a script during a show.*
- The **OnUserReset** event is executed each time the user manually resets Christie *ACT* by holding down Buttons #1 and #5 for 5 seconds. Used to recover from a reset.

#### **Device Cues**

- 1. Any cues inside selected Device Libraries will also be available.
- 2. This includes cues within the ACT Buttons library, the Cues library, and any other devices added to the My Devices page by end-users.
- 3. If the Library Device Cues already have actions associated (Functional Device Cues), and Library actions associated with this cue will be overridden.

#### **Note on using Device Cues:**

If Cue actions are only defined in the **Library** tab (Functional Device Cues), the Library actions will execute. If Cue actions are only defined in the **Scripts** tab, the Script actions will execute.

If Cue actions are defined in both the **Script** and **Device** tabs, only the Script actions will execute. A pop-up dialog will display asking that you confirm overriding the library actions with the Script cue.

#### <span id="page-55-0"></span>**3.9.6 Adding an Operator Button**

- 1. Select **Editor: Operator Button** tab.
- 2. Click **Add** to open the **Operator Button** window.
- 3. Type the Name and click the Subroutine button to open a list of **Subroutine** options.
- 4. Click **OK** to accept the highlighted subroutine.
- 5. In the **Operator Button** window, click **OK** to add your button to the Virtual Buttons list.

#### <span id="page-55-1"></span>**3.9.7 Adding a Property to a Library**

To add a property you must have a library item. Refer to *[Section 3.9.1 Creating a Library](#page-45-2)*.

- 1. Select the **Editor: Library** tab.
- 2. Highlight a library from the **Device Types** list.
- 3. Click **Add Property** to open the **Add Property** window.
- 4. Type the **Name** and **Value** properties.
- 5. Click **OK** to add the property to the Library items.

#### <span id="page-55-2"></span>**3.9.8 Editing a Device**

- 1. Select the **Editor**: **MyDevices** tab.
- 2. Select the device name in the **MyDevices** list.
- 3. Click the **Edit** button.
- 4. The **Your Device Name** window appears.
- 5. Type the new device name.
- 6. Click **OK***.*

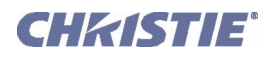

## <span id="page-56-1"></span>**3.9.9 Editing a Script**

- 1. Select the **Editor: Script** tab.
- 2. Select the script from the **Scripts** list.
- 3. Click the **Edit** button. The **Button Configuration** window appears.
- 4. Edit the script name in the **Cue Name** text region.
- 5. Select the Button Number and State from the appropriate lists.
- 6. Click **OK***.*

## <span id="page-56-2"></span>**3.9.10 Aborting a Script in Progress**

The user can abort any in progress script by manually resetting the system. This is accomplished by either holding down Buttons #1 and #5 together for 5 seconds on the Christie *ACT* controller or pressing the **Save** button in the **Editor: Script** window. The **CUE** / **READY** / **ERROR** lights will flash ON when the reset has been triggered.

Upon completing the reset, Christie *ACT* will execute the OnUserReset event and any associated actions. Refer to *[Section 3.9.5 Adding a Cue to a Script or Library](#page-53-0)*.

## <span id="page-56-0"></span>**3.9.11 Deleting a Property**

Use the **Delete** button to delete properties, buttons or information by selecting the item and clicking the **Delete** button. The item will disappear from the list but is not permanently deleted until you click the **Save** button. If you attempt to move to another window without saving your changes, you will be prompted to save.

If you choose not to save your changes and you want to revert to your last saved configuration, click the **Revert** button.

## **3.9.12 Managing a Library**

The **Editor: Library** tab contains a **Manage Library** button where you can append a library, export an entire library or export a selected device type.

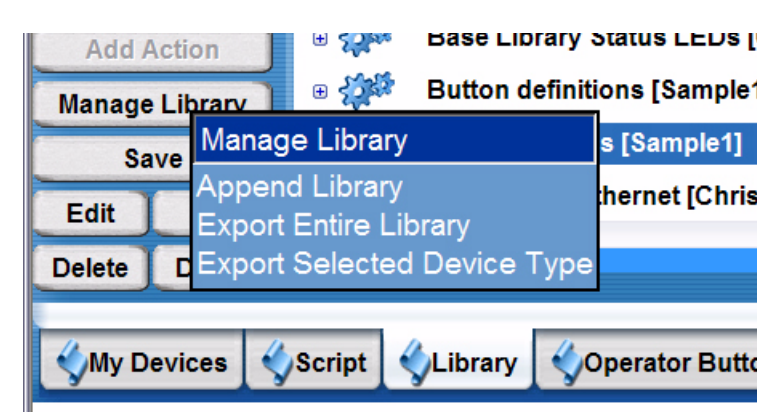

 **Figure 3-30 Manage Library Options**

## **3.9.13 Checking Scripts**

The **Editor: Script** tab contains a **Check Scripts** button where you can validate the scripts you have created. Simply click the **Check Scripts** button to determine if any errors exit.

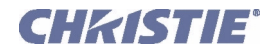

# **4 Maintenance**

Read through this section in it s entirety and understand all warnings and precautions before attempting to operate Christie *ACT*. This section contains:

- *[4.1 Safety Warnings and Guidelines](#page-59-0)*
- *[4.2 Maintaining Proper Cooling](#page-60-0)*

**Section 4: Maintenance**

# <span id="page-59-0"></span>**4.1 Safety Warnings and Guidelines**

## **4.1.1 Labels and Markings**

Observe and follow any warnings and instructions marked on the Christie *ACT*.

The exclamation point within the equilateral triangle indicates related operating/ maintenance instructions in the documentation accompanying Christie *ACT*.

The lightning flash and arrowhead symbol within the equilateral triangle indicates noninsulated "dangerous voltage" within Christie *ACT's* enclosure that may be of sufficient magnitude to constitute a risk of electric shock.

## **4.1.2 General Precautions**

Always follow the precautions and warnings provided with your projector - for example, consult *the projector User Manual* for all warnings pertaining to the use of that projector. Be aware of the following general precautions in all installations:

#### **1) Position all cables where they cannot contact hot surfaces or be pulled or tripped over. 2) Do not open the Christie** ACT**. There are no serviceable parts within the Christie** ACT**.**

Christie *ACT* must be installed in an environment that meets the operating range specifications in *Section [6 Specifications](#page-66-0)*.

## **4.1.3 AC Power Precautions**

#### **1)** Do not attempt operation if the AC supply is not within the specified **voltage range. 2) Only Qualified Electricians should connect primary voltages.**

- Do not allow anything to rest on the power cords. Locate the projector where cords cannot be abused by persons walking on it or objects rolling over it. Never operate Christie *ACT* if the power cable appears damaged in any way.
- Do not overload power outlets and extension cords as this can result in fire or shock hazards.
- Only qualified service technicians are permitted to open any enclosure on the product, and only if AC has been fully disconnected from the product.

## **4.1.4 Power Cords and Attachments**

**1) WARNING 1) The North American rated line cord is provided with each unit. Ensure that you are using a line cord, socket and power plug that meets the appropriate local rating standards. 2) Use only an AC power cord recommended by Christie. Do not attempt operation if the AC supply and cord are not within the specified voltage and power range.**

Use only the attachments and/or accessories recommended by Christie. Use of others may result in the risk of fire, shock or personal injury.

**4-2 Christie ACT User Manual**

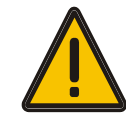

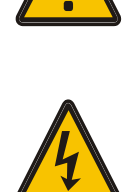

**020-100129-05 Rev. 1 (02-2010)**

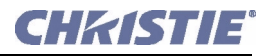

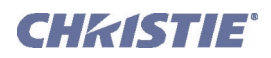

# <span id="page-60-0"></span>**4.2 Maintaining Proper Cooling**

## **4.2.1 Ventilation**

Mesh side grills provide ventilation. Never block or cover these openings. Do not install the product near a radiator or heat register, or within a small enclosure. Christie *ACT* does not contain a cooling fan or other cooling mechanism.

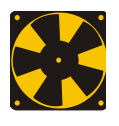

## **4.2.2 Air Filter**

There is no air filter in the Christie *ACT*.

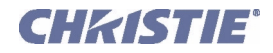

# **5 Troubleshooting**

If Christie *ACT* does not appear to be operating properly, note the symptoms present and use the following guide to assist you. If you cannot resolve the problems yourself, contact your dealer for assistance.

- *[5.1 Power](#page-63-0)*
- *[5.2 Ethernet](#page-64-0)*
- *[5.3 Input or Relays are Not Functioning](#page-64-1)*

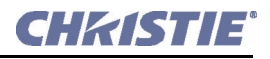

## <span id="page-63-0"></span>**5.1 Power**

#### **5.1.1 Christie** ACT **Will Not Start**

- 1. Check the Ready light that indicates it is powered and started up.
- 2. Check the status of the LEDs on Christie *ACT*. If there is no activity (READY not lit) then check the wall circuit breaker to see if it's ON.
- 3. Is there a problem with the wall circuit breaker "tripping" OFF? Have a certified electrician investigate any electrical problem.
- 4. If plugged into the AC convenience outlet inside a pedestal, make sure the corresponding breaker labeled "Internal" is ON. This breaker is located on the side of the operator's side of the pedestal.

## **5.1.2 If Christie** ACT **Loses AC Power**

Christie *ACT* DOES NOT have an internal battery to keep it running during a power interruption. If AC power is interrupted, Christie *ACT* will abort the ongoing program and will reset to an OnDeviceStartup condition. This system will re-initialize and all unsaved data will be lost.

## **5.1.3 Manually Resetting Christie** ACT

This is accomplished by holding down buttons #1 and #5 together for 5 seconds. The CUE / READY / ERROR lights will flash ON when the reset has been triggered. The reset stops the Christie *ACT* engine, reloads all scripts (devices, scripts, libraries, and buttons), starts the engine, and then calls any user-defined **OnUserReset** actions defined in the **Editor: Scripts** tab.

#### **5.1.4 Manually Resetting RS-232 IN Port**

If you cannot connect to Christie *ACT* through Kore Librarian or HyperTerminal and you do now know the IP address, press and hold buttons #1 and #8 on Christie *ACT* for 5 seconds or until the **Cue** and **Error** LEDs blink. This sets serial communication to its default as indicated below. **NOTE**: *If the buttons are released too early, the cues that are associated with holding down these buttons will be triggered.*

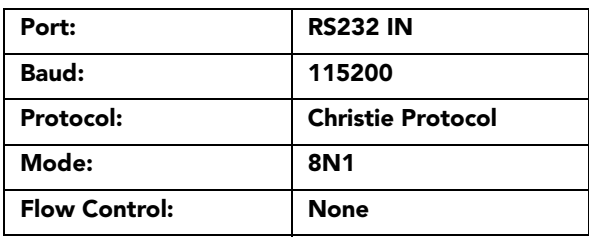

If you have the Web UI open and you press and hold button #1 and #8 for 5 seconds, the Web UI will not refresh the values displayed on the screen. You need to refresh the browser to see the update.

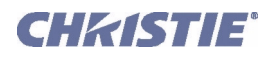

## <span id="page-64-0"></span>**5.2 Ethernet**

- 1. Check the **Config** tab to see if the IP address matches that of Christie *ACT*. Refer to *Section [3.7](#page-39-0)  [Configuring Christie ACT.](#page-39-0)*
- 2. Make sure the Ethernet settings are valid for your site. All network devices should have the *same* subnet mask and *unique* IP addresses.
- 3. Ensure Christie *ACT* is connected to the network when changing its IP address. Refer to *Section [2](#page-14-0)  [Installation and Setup.](#page-14-0)*
- 4. If you still have trouble establishing communications with Christie *ACT*, contact your network administrator.

# <span id="page-64-1"></span>**5.3 Input or Relays are Not Functioning**

This problem can occur if the terminal blocks have been removed and then replaced. Check the terminal block connections to ensure that they are properly installed. The terminal blocks are factory installed. If you replaced a terminal block, ensure the Input and Relay connectors are fully inserted into the mating header located on the back panel of Christie *ACT*.

## **5.3.1 Terminal Block Installation**

- 1. Ensure the terminal block is parallel to the mating header (**[Figure 5-1](#page-64-2)**).
- 2. Maintain orientation while inserting the terminal block into the header (**[Figure 5-2](#page-64-3)**). **NOTE**: *Do not insert the terminal block at an extreme angle. This will damage the header causing the pins to be pushed back into the header.*
- <span id="page-64-4"></span>3. Continue to push the terminal block until it is fully seated in the header (**[Figure 5-3](#page-64-4)**). **NOTE**: *Do not rock the terminal block from side to side while inserting it into the header.*

<span id="page-64-3"></span><span id="page-64-2"></span>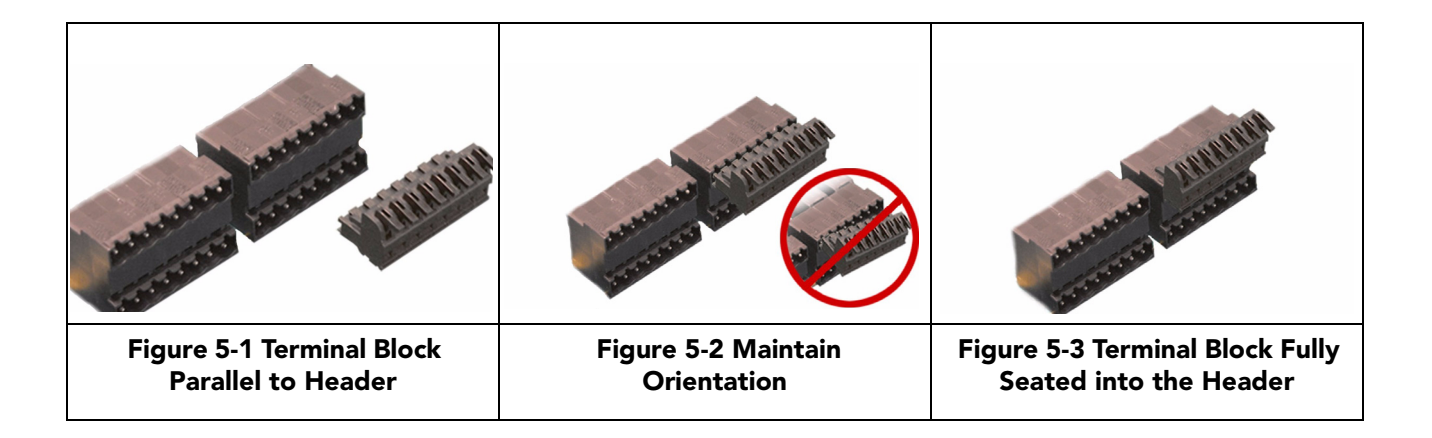

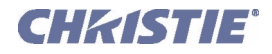

# <span id="page-66-0"></span>**6 Specifications**

This section provides detailed Christie *ACT* specifications including:

- *[6.1 Performance](#page-67-0)*
- *[6.2 Power](#page-67-1)*
- *[6.3 Electrical Interface](#page-68-0)*
- *[6.4 Physical I/O Connectors](#page-69-0)*
- *[6.5 Buzzer](#page-69-1)*
- *[6.6 USB](#page-69-2)*
- *[6.7 GPIO](#page-69-3)*
- *[6.8 Regulatory](#page-70-0)*

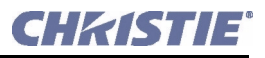

# <span id="page-67-0"></span>**6.1 Performance**

# **6.1.1 Operating Environment**

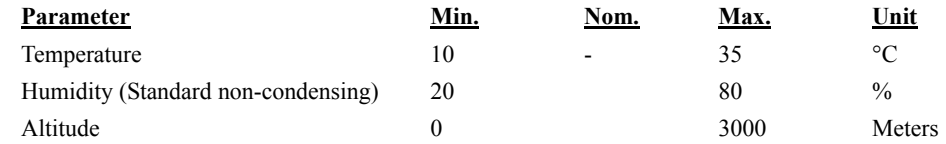

## **6.1.2 Input / Output Response Parameters**

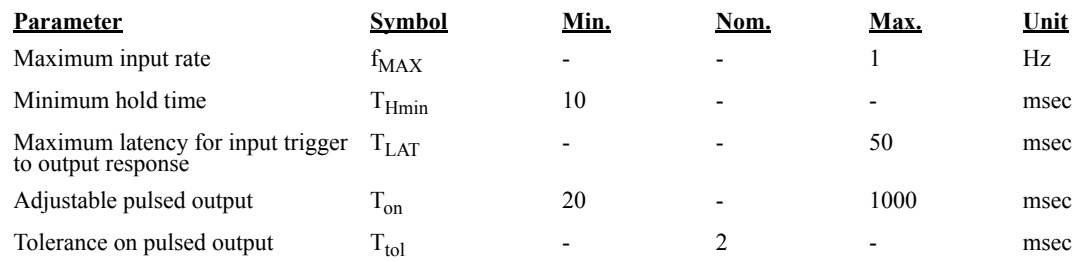

# <span id="page-67-1"></span>**6.2 Power**

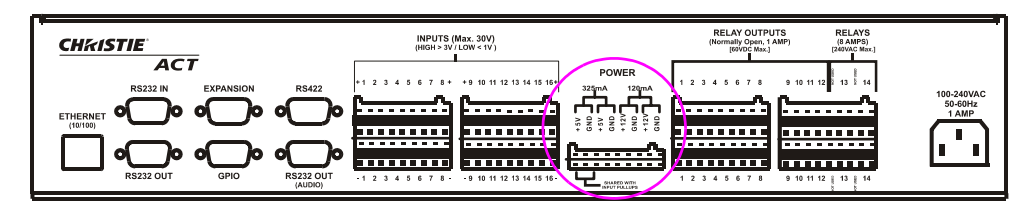

#### **Figure 6-1 Power Outputs**

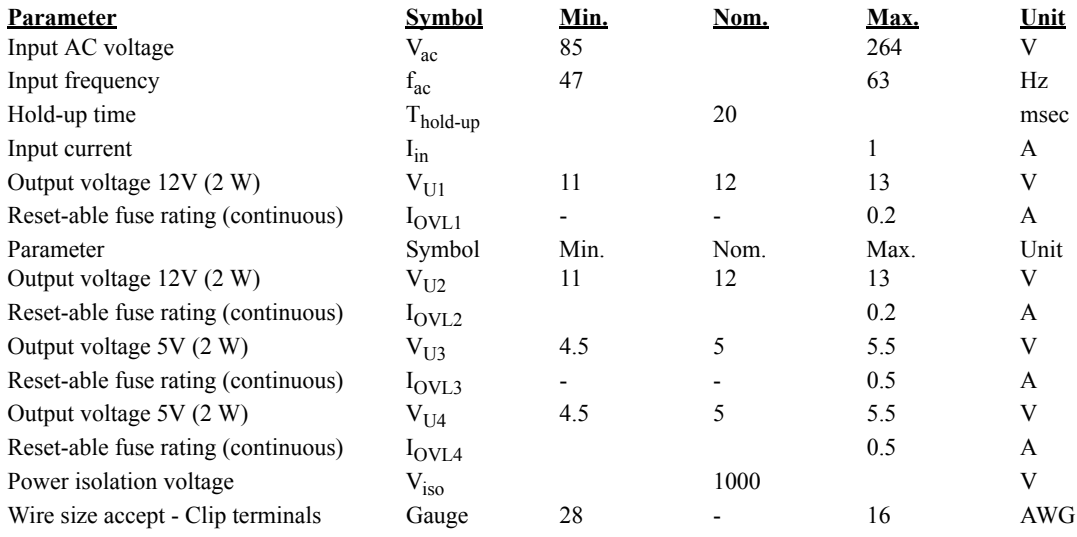

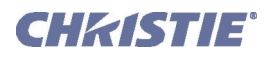

# <span id="page-68-0"></span>**6.3 Electrical Interface**

# **6.3.1 Inputs**

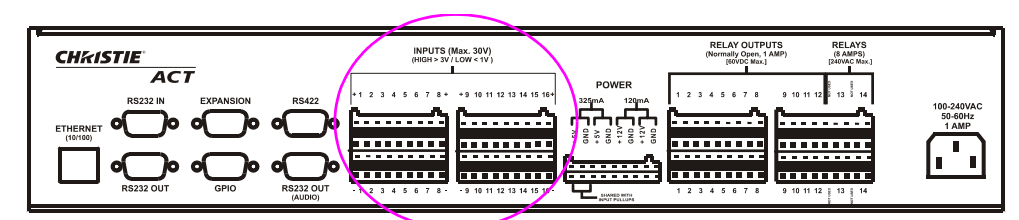

 **Figure 6-2 Opto-Isolated Inputs**

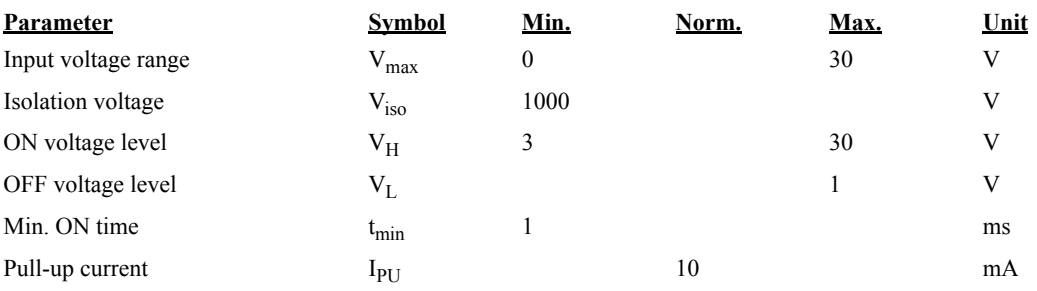

## **6.3.2 Outputs**

## **Relay Outputs**

# **A WARNING** Only Qualified Electricians should connect primary voltages.

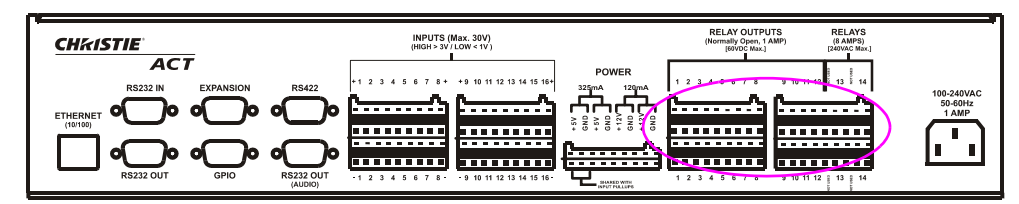

 **Figure 6-3 Relay Outputs**

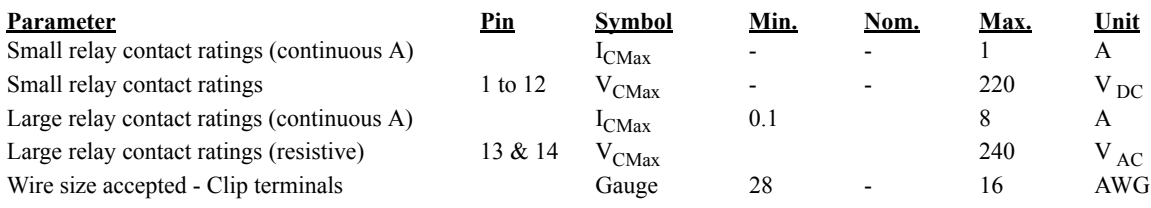

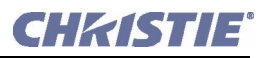

# <span id="page-69-0"></span>**6.4 Physical I/O Connectors**

**NOTE:** *Screw type connectors are available*.

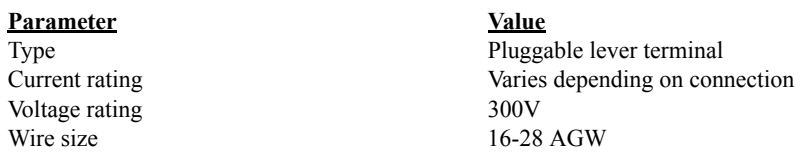

## <span id="page-69-1"></span>**6.5 Buzzer**

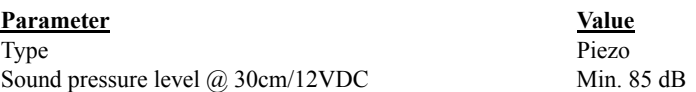

## <span id="page-69-2"></span>**6.6 USB**

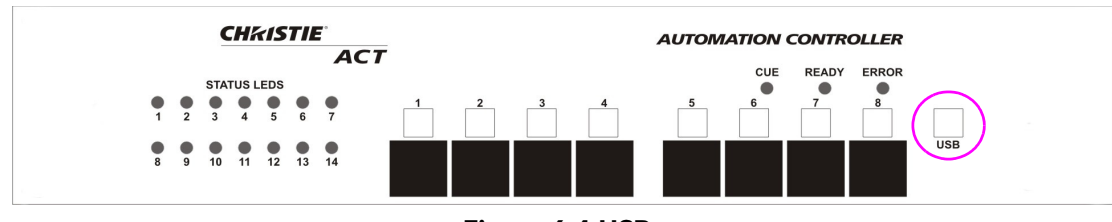

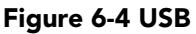

## **USB Full-Speed (12 MBPS)**

The USB is located on the front panel of Christie *ACT* and is a deferred feature.

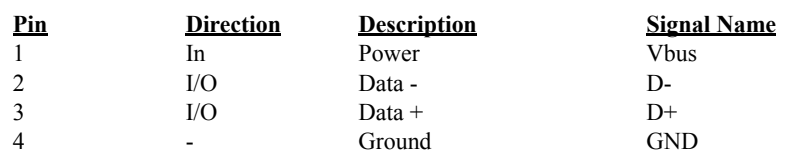

# <span id="page-69-3"></span>**6.7 GPIO**

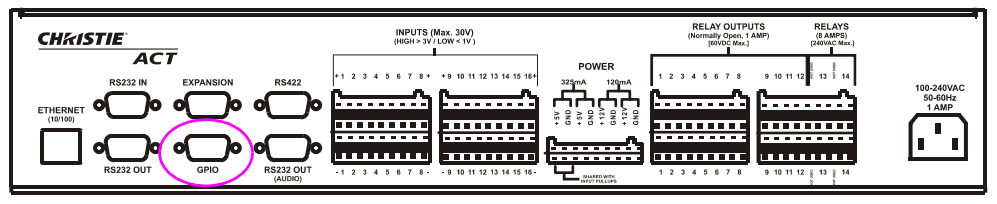

 **Figure 6-5 GPIO**

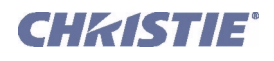

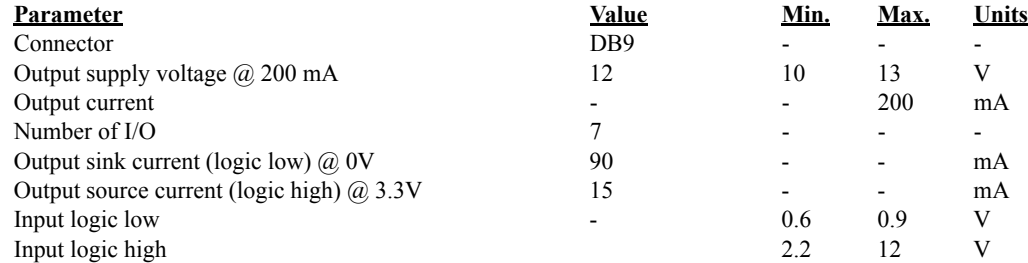

## <span id="page-70-0"></span>**6.8 Regulatory**

This product conforms to the following regulations related to product safety, environmental requirements and electromagnetic compatibility (EMC):

## **6.8.1 Safety**

CAN/CSA C22.2 No. 60950-1 UL 60950-1 IEC 60950-1

## **6.8.2 Electro-Magnetic Compatibility**

#### **Emissions**

FCC CFR47, Part 15, Subpart B, Class A - Unintentional Radiators CISPR 22/EN 55022, Class A - Information Technology Equipment

#### **Immunity**

CISPR 24 / EN55024 EMC Requirements - Information Technology Equipment

#### **Environmental**

EU Directive (2002/95/EC) on the retraction of the uses of certain hazardous substances (RoHS) in electrical and electronic equipment and the applicable official amendment(S)

EU Directive (2002/96/EC) on waste and electrical and electronic equipment (WEEE) and the applicable official amendment(s)

Regulation (EC) No. 1907/2006 concerning the Registration, Evaluation, Authorization and Restriction of Chemicals (REACH) and its amendments.

China Ministry of Information Industry Order No.39 (02/2006) on the control of pollution caused by electronic information products, hazardous substances concentration limits (SJ/T11363-2006), and the applicable product marking requirements (SJ/T11364-2006)
USA – Cypress ph: 714-236-8610 Canada – Kitchener ph: 519-744-8005

## Corporate offices **Worldwide offices**

United Kingdom ph: +44 118 977 8000 Germany ph: +49 2161 664540 France ph: +33 (0) 1 41 21 44 04 Hungary/Eastern Europe ph: +36 (0) 1 47 48 100 Singapore ph: +65 6877 8737 Shanghai ph: +86 21 6278 7708

Beijing ph: +86 10 6561 0240 Korea ph: +82 2 702 1601 Japan ph: +81 3 3599 7481

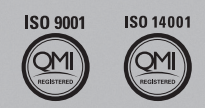

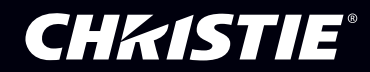